# HP Ink Tank 110 series

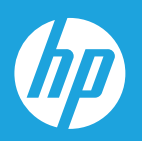

# Пайдаланушы нұсқаулығы

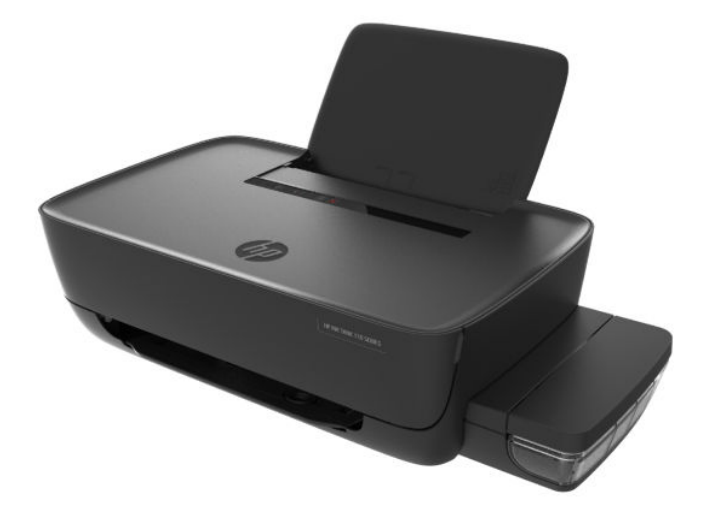

#### **HP компаниясының ескертпелері**

ОСЫ ЖЕРДЕ ҚАМТЫЛҒАН МӘЛІМЕТТЕР ЕСКЕРТУСІЗ ӨЗГЕРТІЛУІ МҮМКІН.

БАРЛЫҚ ҚҰҚЫҚТАРЫ ҚОРҒАЛҒАН. АВТОРЛЫҚ ҚҰҚЫҚ АРҚЫЛЫ РҰҚСАТ ЕТІЛГЕН ЖАҒДАЙЛАРДАН БАСҚА КЕЗДЕ, HP КОМПАНИЯСЫНЫҢ ЖАЗБАША РҰҚСАТЫНСЫЗ ОСЫ МАТЕРИАЛДЫ КӨШІРУГЕ, ӨҢДЕУГЕ НЕМЕСЕ АУДАРУҒА ТЫЙЫМ САЛЫНАДЫ. HP ӨНІМДЕРІ МЕН ҚЫЗМЕТТЕРІНЕ АРНАЛҒАН КЕПІЛДІКТЕР ҒАНА ОСЫНДАЙ ӨНІМДЕРМЕН ЖӘНЕ ҚЫЗМЕТТЕРМЕН БІРГЕ КЕЛЕТІН НАҚТЫ КЕПІЛДЕМЕ ЕРЕЖЕЛЕРІН ОРЫНДАУ ҮШІН ОРНАТЫЛАДЫ. ОСЫ ЖЕРДЕГІ ЕШБІР МӘЛІМЕТ ҚОСЫМША КЕПІЛДЕМЕГЕ НЕГІЗДЕЛГЕН ТҮРДЕ ТҰСПАЛДАНБАЙДЫ. HP КОМПАНИЯСЫ ОСЫ ЖЕРДЕ ҚАМТЫЛҒАН ТЕХНИКАЛЫҚ НЕМЕСЕ ӨҢДЕЛЕТІН ҚАТЕЛЕР НЕ ҚОСЫЛМАҒАН ЕРЕКШЕЛІКТЕР ҮШІН ЖАУАПТЫ БОЛМАЙДЫ.

© Copyright 2018 HP Development Company, L.P.

Microsoft and Windows are either registered trademarks or trademarks of Microsoft Corporation in the United States and/or other countries.

Mac, OS X, macOS және AirPrint АҚШ және басқа да елдерде тіркелген Apple Inc. компаниясының сауда белгісі болып табылады.

ENERGY STAR және ENERGY STAR таңбасы — АҚШ-тың қоршаған ортаны қорғау агенттігінің тіркелген сауда белгілері.

Android және Chromebook — Google LLC компаниясының сауда белгілері.

Amazon және Kindle — Amazon.com, Inc. компаниясының немесе филиалдарының сауда белгілері.

# **Мазмуны**

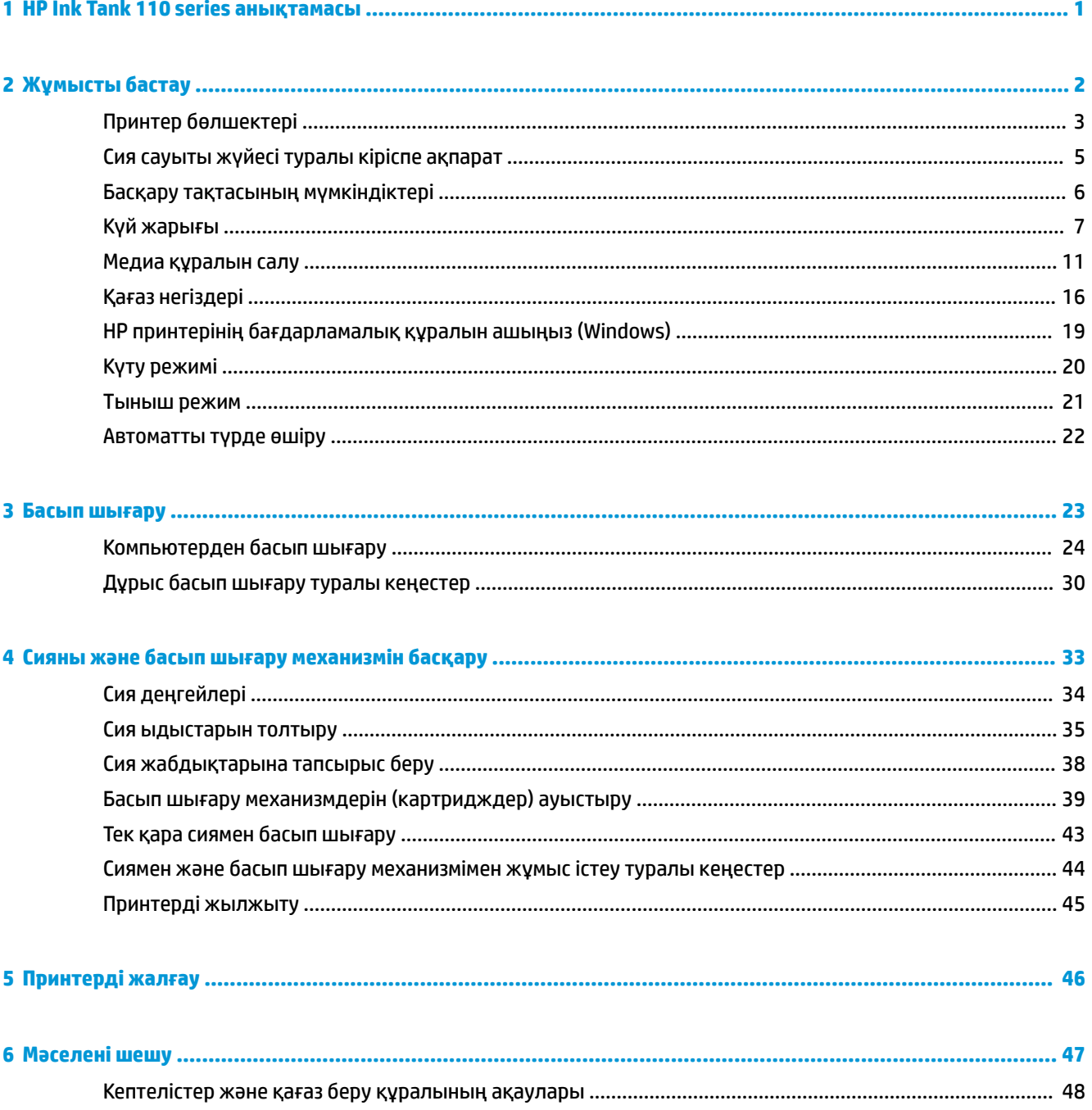

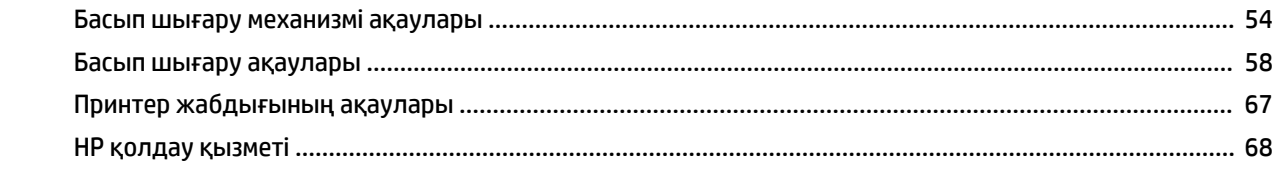

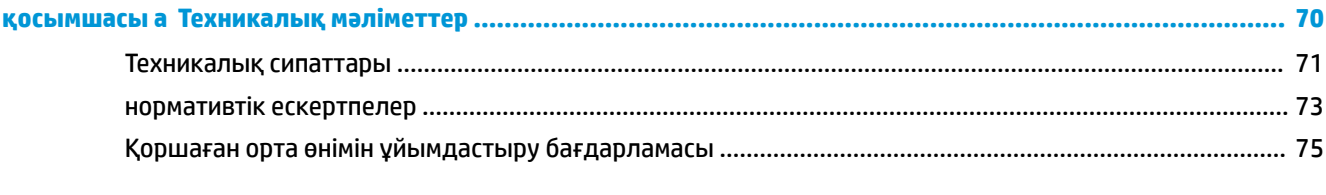

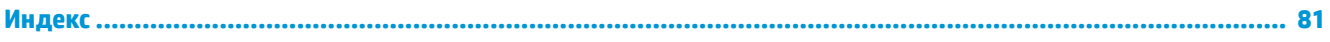

# <span id="page-4-0"></span>**1 HP Ink Tank 110 series анықтамасы**

Принтерді пайдалану әдісін үйреніңіз.

- [Жұмысты бастау](#page-5-0) (2-бет)
- [Басып шығару](#page-26-0) (23-бет)
- [Сияны және басып шығару механизмін басқару](#page-36-0) (33-бет)
- [Принтерді жалғау](#page-49-0) (46-бет)
- [Мәселені шешу](#page-50-0) (47-бет)
- [Техникалық мәліметтер](#page-73-0) (70-бет)

# <span id="page-5-0"></span>**2 Жұмысты бастау**

- [Принтер бөлшектері](#page-6-0)
- [Сия сауыты жүйесі туралы кіріспе ақпарат](#page-8-0)
- [Басқару тақтасының мүмкіндіктері](#page-9-0)
- [Күй жарығы](#page-10-0)
- [Медиа құралын салу](#page-14-0)
- [Қағаз негіздері](#page-19-0)
- [HP принтерінің бағдарламалық құралын ашыңыз \(Windows\)](#page-22-0)
- [Күту режимі](#page-23-0)
- [Тыныш режим](#page-24-0)
- [Автоматты түрде өшіру](#page-25-0)

# <span id="page-6-0"></span>**Принтер бөлшектері**

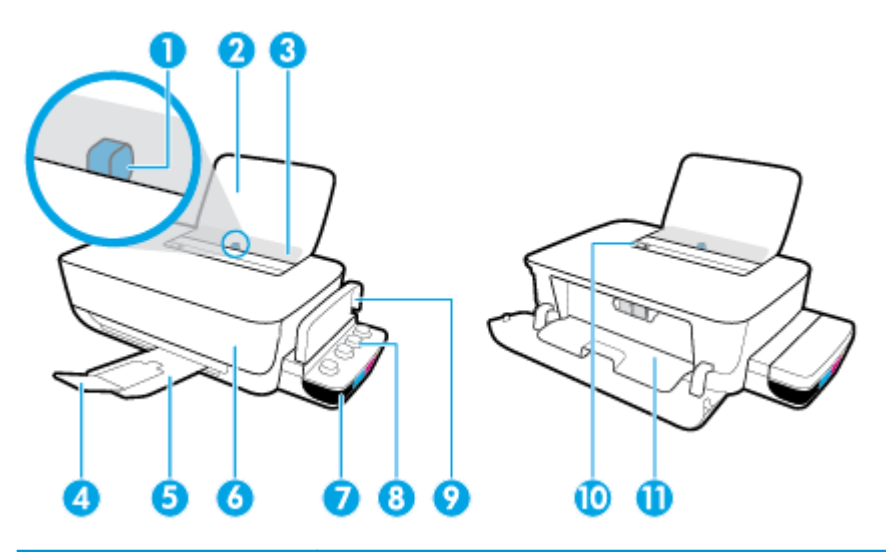

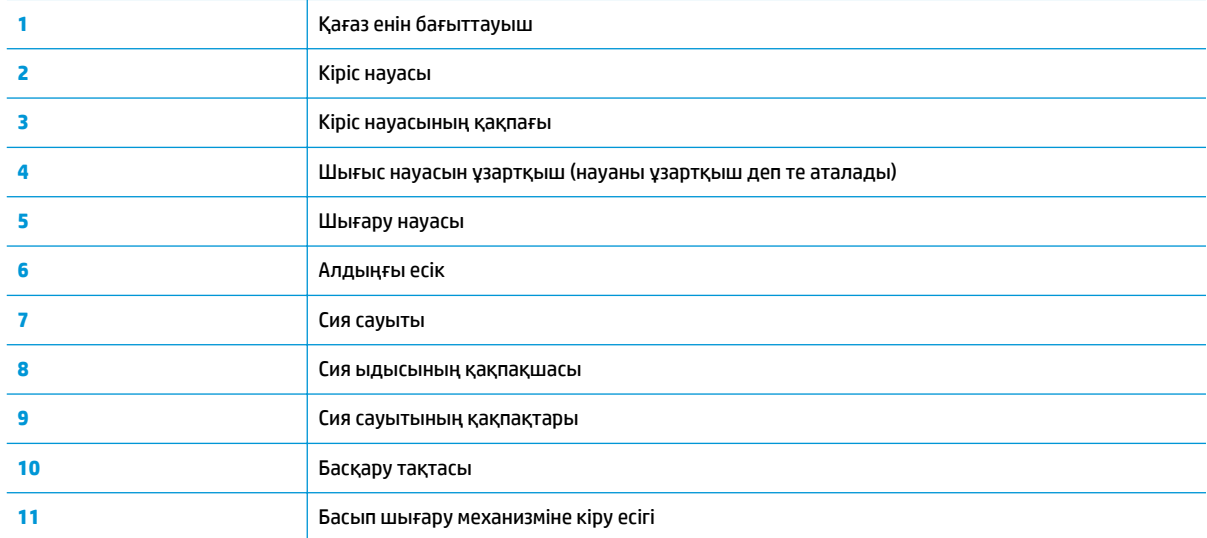

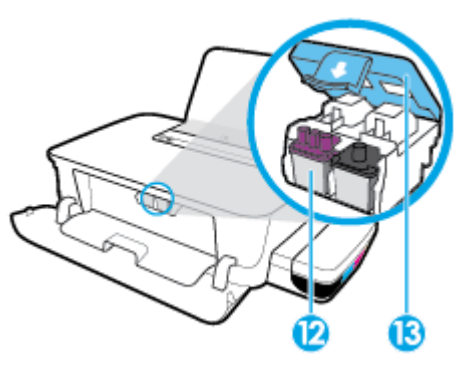

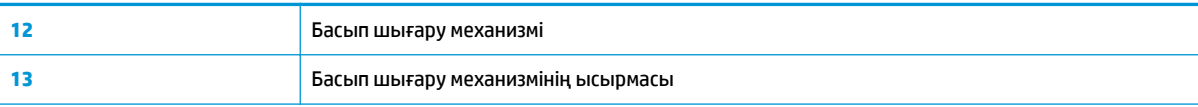

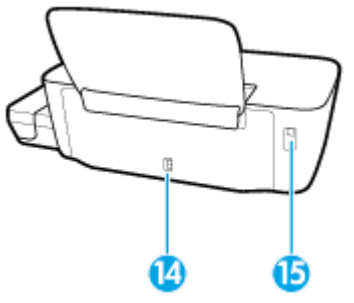

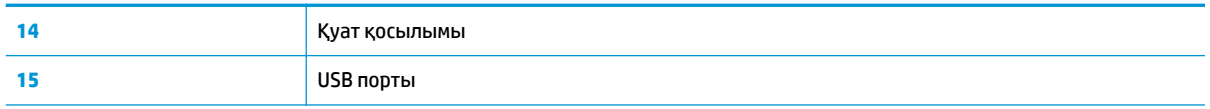

# <span id="page-8-0"></span>**Сия сауыты жүйесі туралы кіріспе ақпарат**

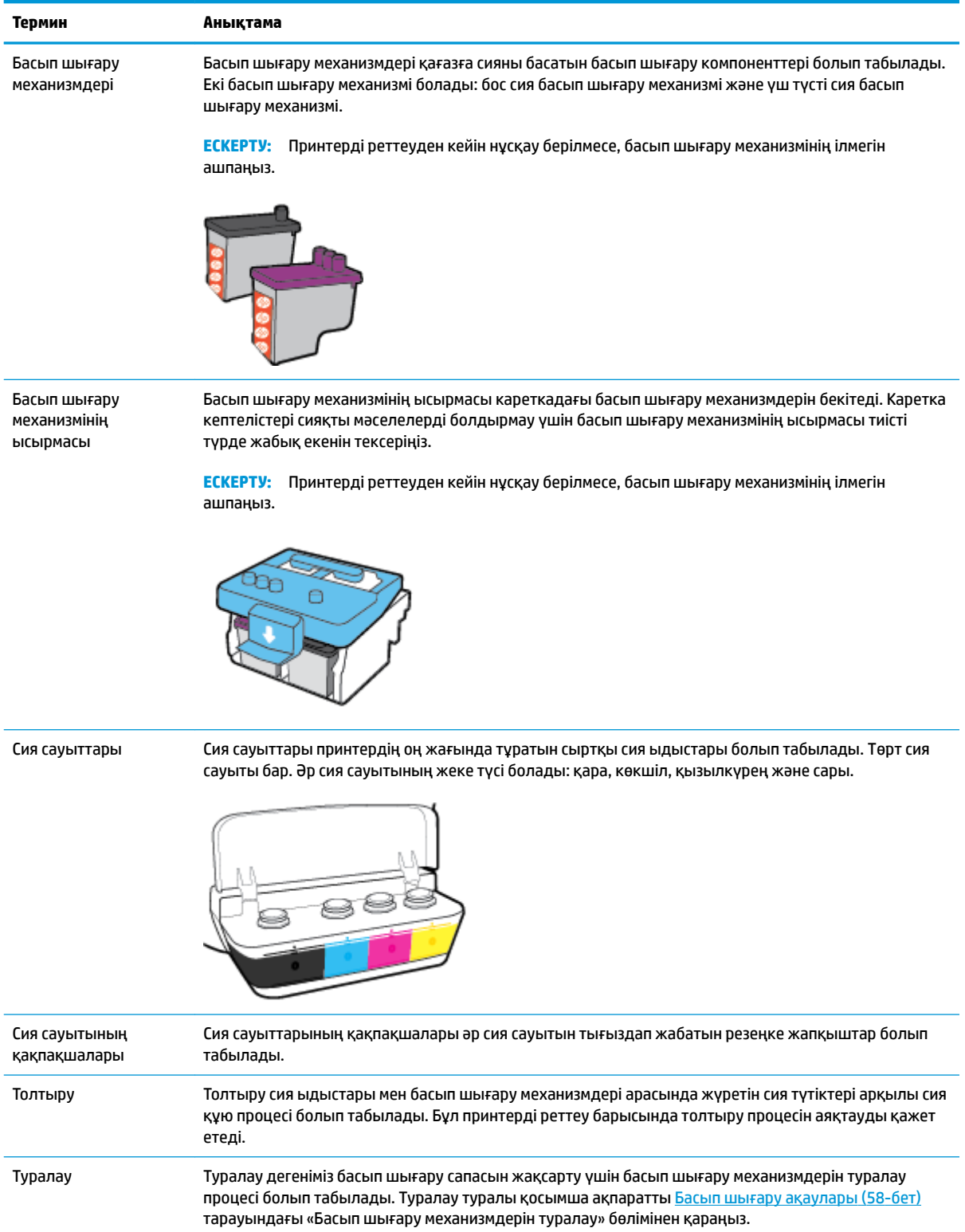

# <span id="page-9-0"></span>**Басқару тақтасының мүмкіндіктері**

### **Түймелерге және шамдарға жалпы шолу**

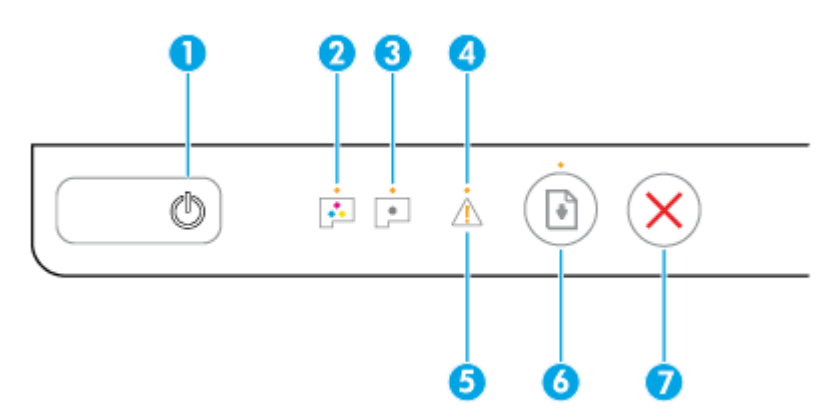

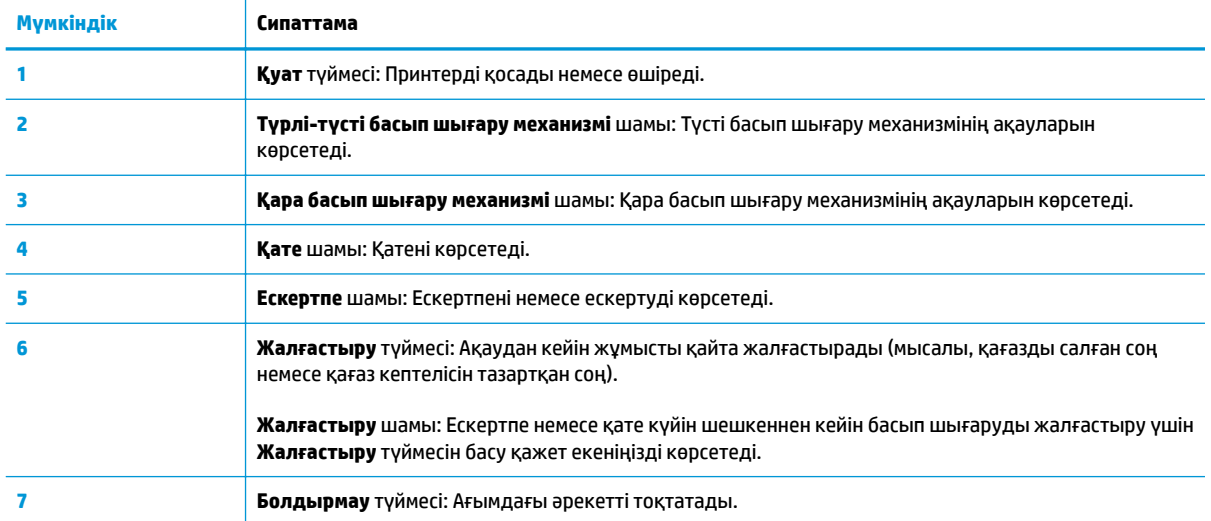

**ЕСКЕРТПЕ:** Басқару тақтасындағы түймелер мен жарықтар туралы қосымша ақпаратты [Күй жарығы](#page-10-0) [\(7-бет\)](#page-10-0) бөлімінен қараңыз.

# <span id="page-10-0"></span>**Күй жарығы**

- Қуат түймесінің шамы
- Басып шығару механизмі жарықтар
- [Басып шығару механизмінің толтыру күйі индикаторлары](#page-11-0)
- [Қате жарығы, Ескертпе жарығы және Жалғастыру жарығы](#page-12-0)
- Сия жүйесінің қызмет көрсетуі

### **Қуат түймесінің шамы**

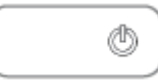

Қалыпты жұмыс барысында күй индикациялары

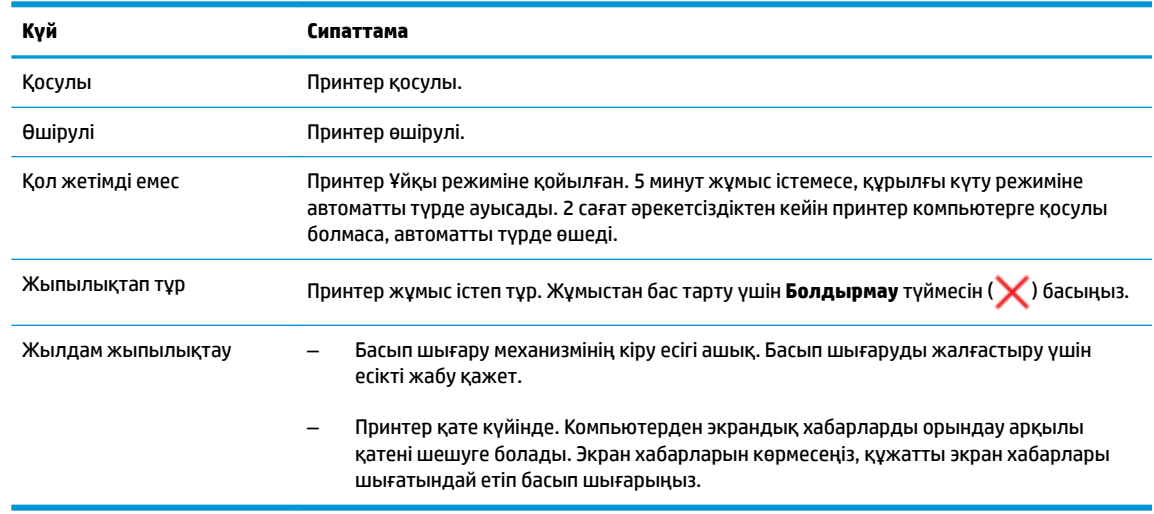

Принтердің микробағдарлама жаңартулары барысында күй индикациялары

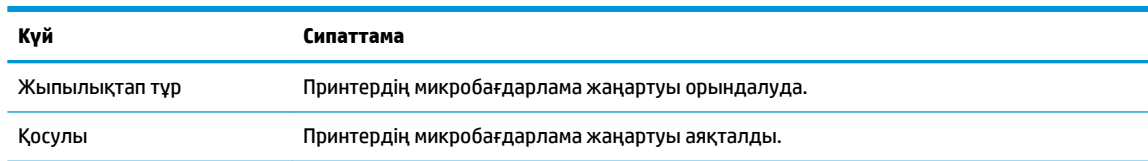

#### **Басып шығару механизмі жарықтар**

● **Қуат** түймесінің жарығы қосулы; және қате бар басып шығару механизмінің **Басып шығару механизмі** жарығы жылдам жыпылықтп тұр.

Барлық басқа басқару тақтасының жарықтары жыпылықтап тұр.

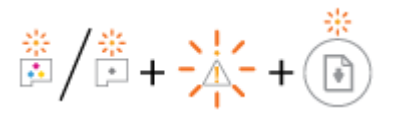

<span id="page-11-0"></span>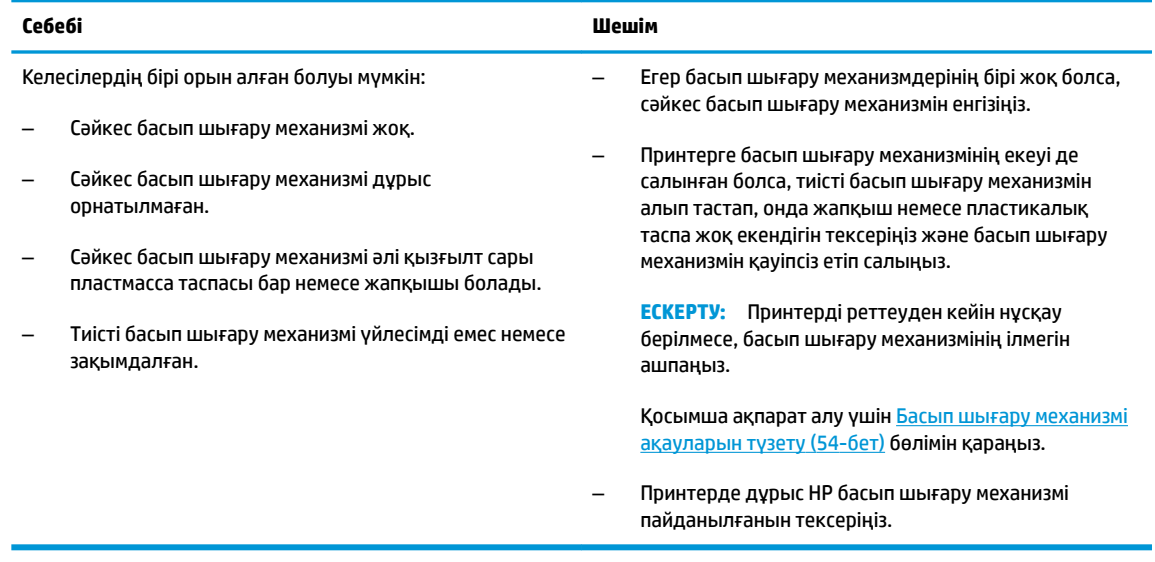

● **Қуат** түймесінің жарығы қосулы; және екі **Басып шығару механизмі** жарығы да жылдам жыпылықтап тұр.

Барлық басқа басқару тақтасының жарықтары жыпылықтап тұр.

 $\frac{1}{100} + \frac{1}{100} + \frac{1}{100} + \frac{1}{100}$ 

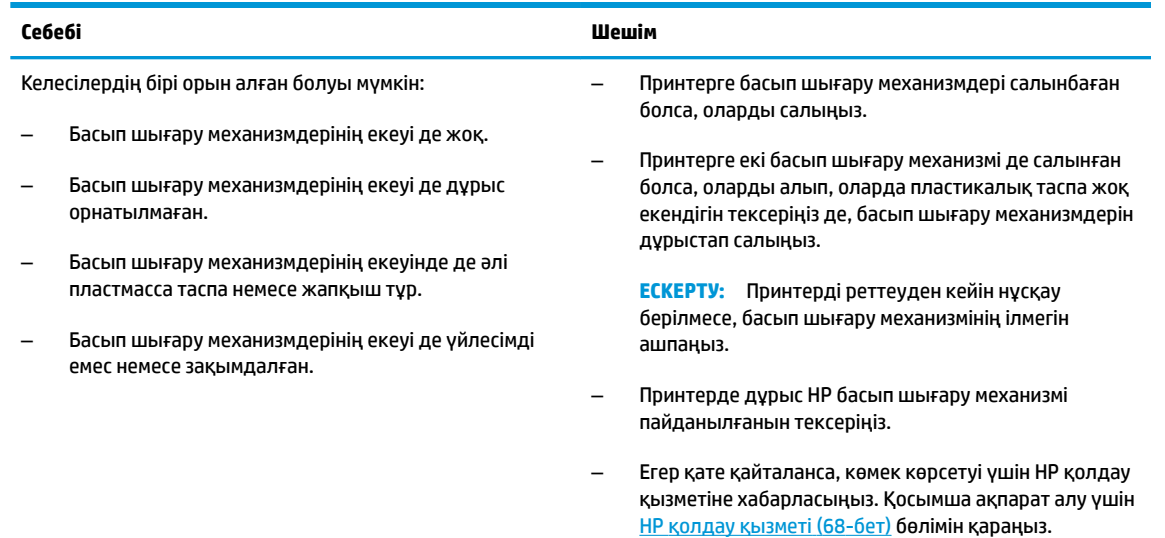

### **Басып шығару механизмінің толтыру күйі индикаторлары**

● **Қате** жарығы және **Ескертпе** жарығы жыпылықтап тұр.

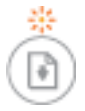

<span id="page-12-0"></span>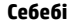

**Себебі Шешім**

Принтер толтырулардың рұқсат етілген максималды санына жетті.

Көмек алу үшін HP қолдау қызметімен хабарласыңыз. Қосымша ақпарат алу үшін [HP қолдау қызметі](#page-71-0) (68-бет) бөлімін қараңыз.

### **Қате жарығы, Ескертпе жарығы және Жалғастыру жарығы**

● **Басып шығару механизмі** жарықтары және **Қате** жарығы өшірулі.

**Ескертпе** жарығы және **Жалғастыру** жарығы жылдам жыпылықтап тұр.

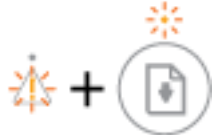

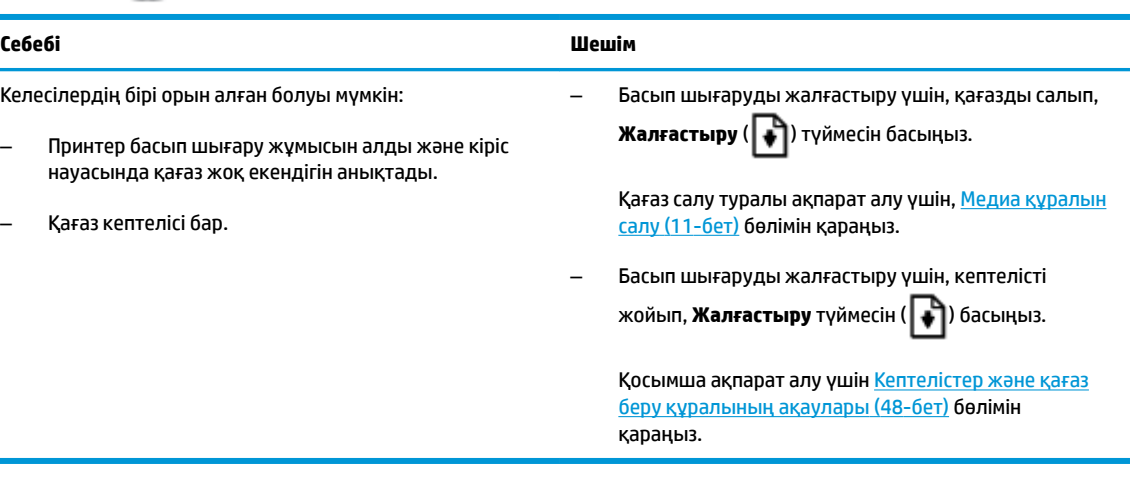

● **Ескертпе** жарығы өшірулі.

**Басып шығару механизмі** жарықтары **Қате** жарығы және **Жалғастыру** жарығы жылдам жыпылықтап тұр.

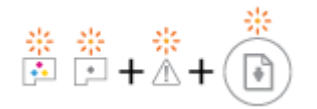

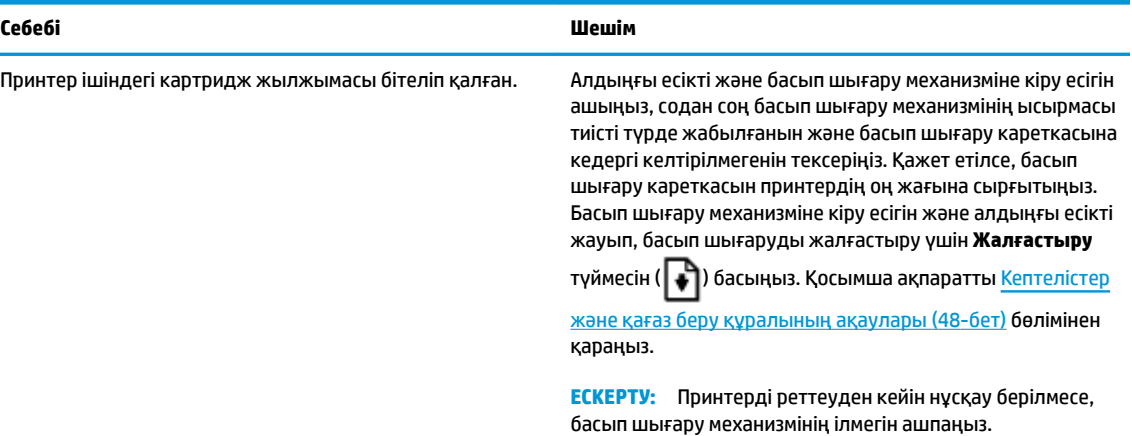

<span id="page-13-0"></span>● **Қате** жарығы өшірулі.

**Ескертпе** жарығы жыпылықтап тұр.

Басқа басқару тақтасының жарықтары өзгеріссіз қалады.

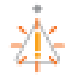

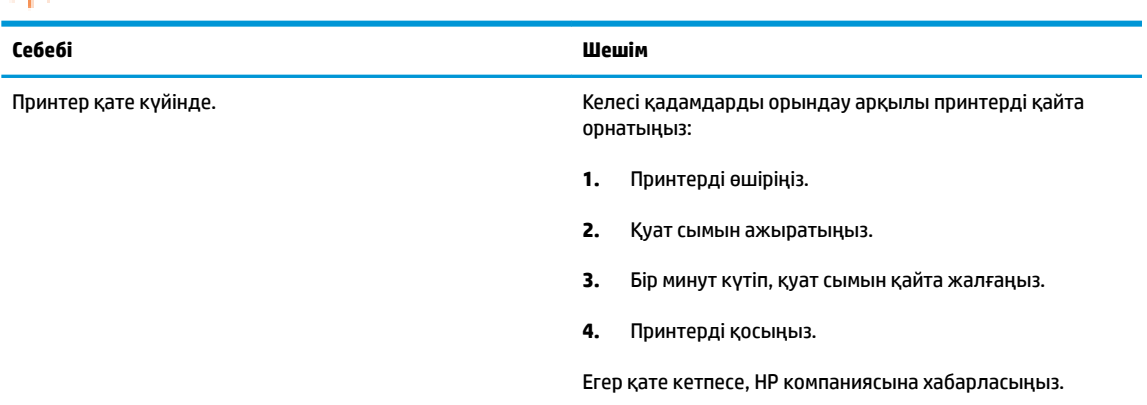

### **Cия жүйесінің қызмет көрсетуі**

**Ескертпе** жарығы қосулы.

**Қате** жарығы және **Жалғастыру** жарығы өшірулі.

 $\overline{a}$ [∆+ G

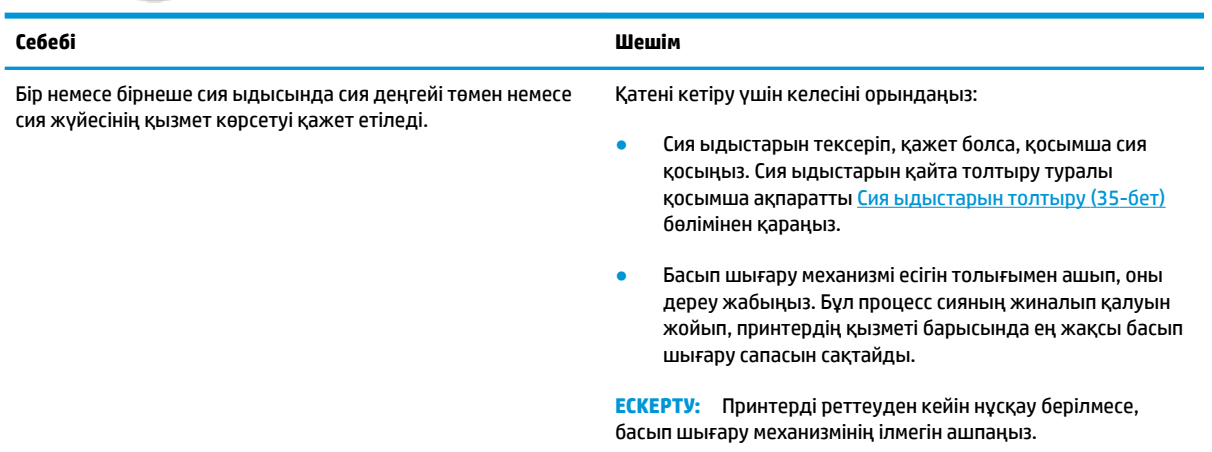

# <span id="page-14-0"></span>**Медиа құралын салу**

Жалғастыру үшін қағаздың өлшемін таңдаңыз.

#### **Толық өлшемді қағазды салу**

**1.** Кіріс науасын көтеріңіз.

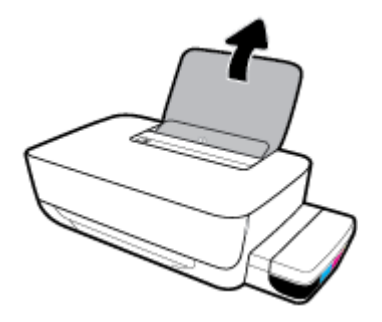

**2.** Қағаз енінің бағыттауыштарын сол жаққа қарай сырғытыңыз.

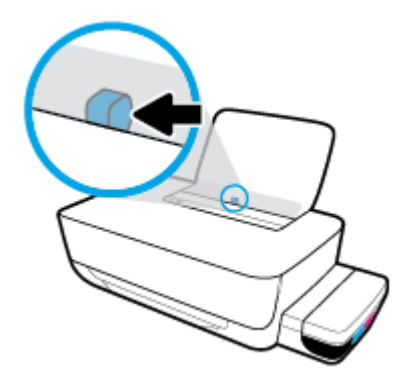

**3.** Қағаз дестесін кіріс науасына қысқа шетін төмен қаратып және басып шығарылатын бетін жоғары қаратып салыңыз да, қағаз дестесін тоқтағанша төменге сырғытыңыз.

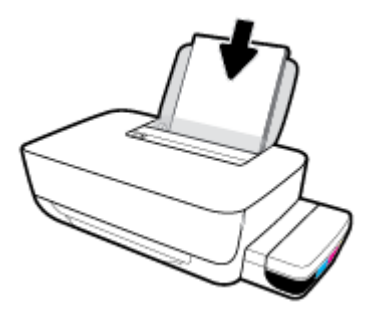

**4.** Қағаздың ұшына жетіп тоқтағанша қағаз енін бағыттауышты оң жаққа қарай сырғытыңыз.

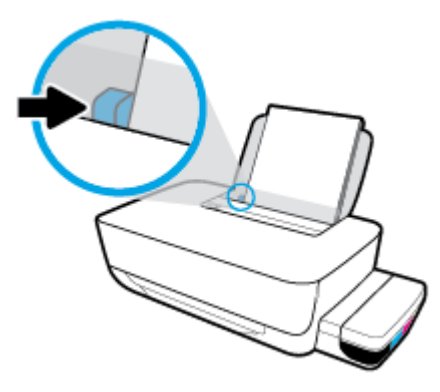

**5.** Шығыс науасы мен науа ұзартқышын алыңыз.

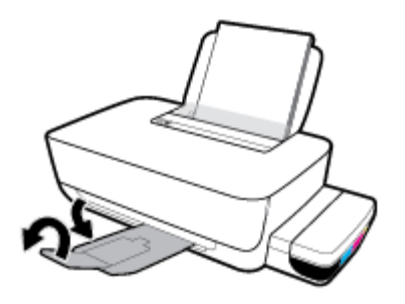

#### **Кіші өлшемдегі қағазды салу**

**1.** Кіріс науасын көтеріңіз.

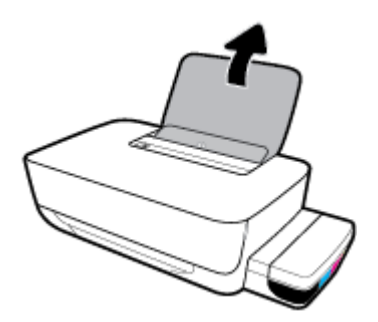

**2.** Қағаз енінің бағыттауыштарын сол жаққа қарай сырғытыңыз.

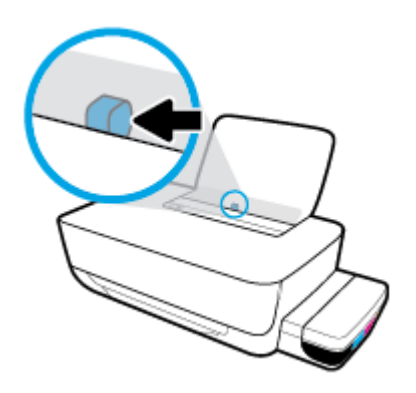

**3.** Кішкентай өлшемді қағаздың (мысалы, фотосурет) дестесін кіріс науасының оң жағына қысқа шетін төмен қаратып және басып шығарылатын бетін жоғары қаратып салыңыз да, қағаз дестесін тоқтағанша төменге сырғытыңыз.

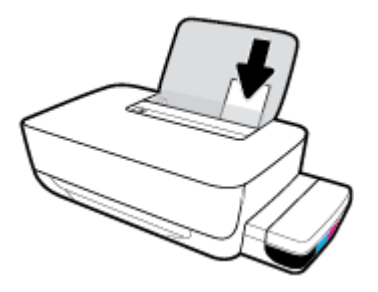

**4.** Қағаздың ұшына жетіп тоқтағанша қағаз енін бағыттауышты оң жаққа қарай сырғытыңыз.

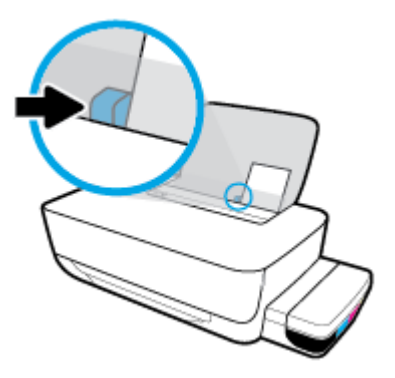

**5.** Шығыс науасы мен науа ұзартқышын алыңыз.

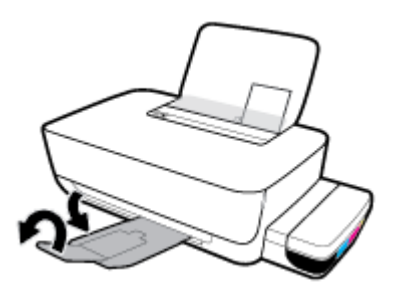

#### **Хатқалталарды салу**

**1.** Кіріс науасын көтеріңіз.

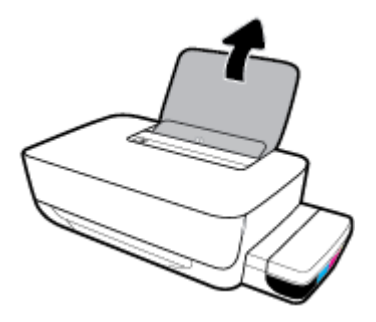

**2.** Қағаз енінің бағыттауыштарын сол жаққа қарай сырғытыңыз.

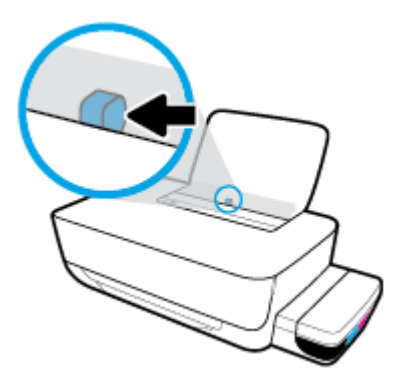

**3.** Кіріс науасының оң жақ шетіне бір немесе бірнеше хатқалталарды салыңыз да, хатқалталар дестесін тоқтағанша төменге сырғытыңыз.

Басып шығарылатын бет жоғары қаратылуы қажет. Ұзын жиегінде жапқышы бар хатқалта пайдаланылғанда, оны жапқышын сол жағынан қойып, бетін төмен қаратып, тігінен салыңыз. Қысқа жиегінде жапқышы бар хатқалта пайдаланылғанда, оны жапқышын жоғары жағынан қойып, бетін төмен қаратып, тігінен салыңыз.

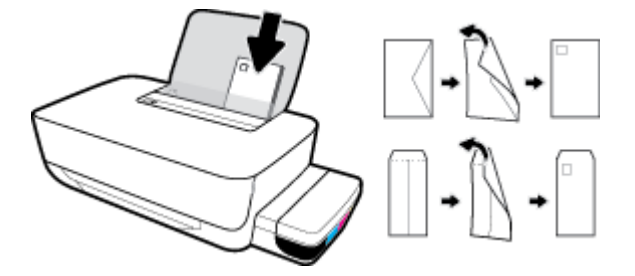

**4.** Қағаз енінің бағыттауышын оңға және хатқалталар дестесіне қарай тоқтатылғанша жылжытыңыз.

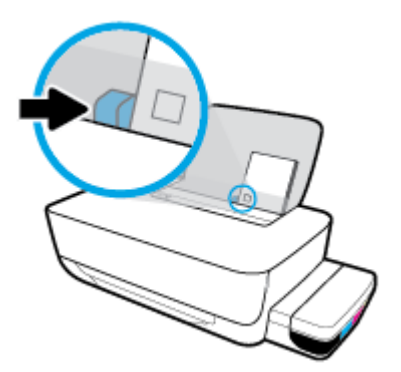

**5.** Шығыс науасы мен науа ұзартқышын алыңыз.

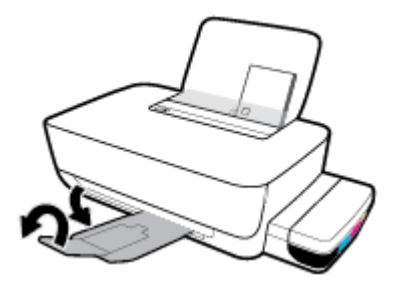

# <span id="page-19-0"></span>**Қағаз негіздері**

Принтер кеңсе қағаздарының көптеген түрлерімен жақсы жұмыс істеу үшін жасалған. Көптеген мөлшерде сатып алмастан бұрын басып шығару қағаздарының әр түрлісін сынап көру жақсы ақыл. Тиімді басып шығару сапасы үшін HP қағазын пайдаланыңыз. НР медиа құралы туралы Қосымша ақпарат алу үшін НР [www.hp.com](http://www.hp.com) веб-сайтына кіріңіз.

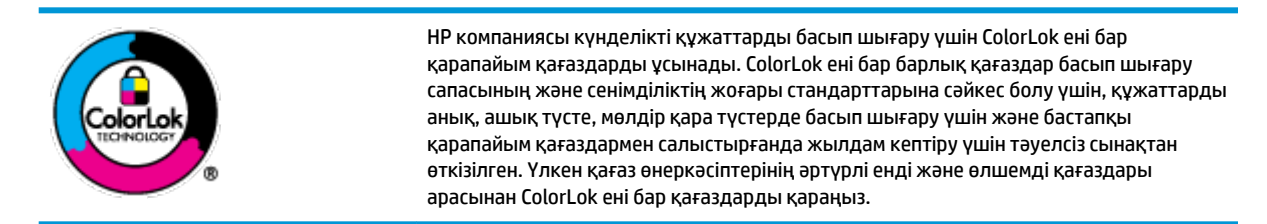

Осы бөлімде төмендегідей тақырыптар бар:

- Басып шығару үшін ұсынылатын қағаздар
- **НР қағаз материалдарына тапсырыс беру**

#### **Басып шығару үшін ұсынылатын қағаздар**

Ең жақсы басып шығару сапасын қаласаңыз, HP корпорациясы басып шығарылатын жоба түрі үшін арнайы жасалған НР қағаздарын пайдалануды ұсынады.

Елге/аймаққа байланысты осы қағаздардың кейбірі қол жетімсіз болады.

#### **Фотосурет басып шығару**

#### ● **HP Premium Plus фотоқағазы**

HP Premium Plus фотосурет қағазы ең жақсы фотосуреттеріңізге арналған HP жоғары сапалы фотосурет қағазы болып табылады. HP Premium Plus фотосурет қағазы арқылы жылдам кебетін әдемі фотосуреттерді басып шығаруға болады, сондықтан, оларды дереу принтер арқылы ортақ пайдалануға болады. Ол бірнеше өлшемдерде, сондай-ақ A4, 8,5 x 11 дюйм, 4 x 6 дюйм (10 x 15 см), 5 x 7 дюйм (13 x 18 см) өлшемдерінде және екі өңді: жылтыр немесе ашық жылтыр (жартылай жылтыр) күйде қол жетімді болады. Кадрлеу, көрсету немесе ең жақсы фотосуреттеріңізді сыйлыққа беру және арнайы фотосурет жобалары үшін тамаша сәйкес келеді. HP Premium Plus фото қағазы кәсіби сапа мен ұзақтыққа ие қосымша нәтижелерді жеткізеді.

#### ● **HP жетілдірілген фотосурет қағазы**

Бұл жылтырақ фотоқағазы сияны жақпай оңай қолдануға арналған тез кепкіш мүмкіндікті береді. Ол суға, ласқа, саусақ іздеріне және ылғалдыққа қарсы тұрады. Басып шығарылған фотосуреттерде сақталған өңделген фотосуреттермен салыстыруға болатын көрініс және сезім болады. Ол бірнеше өлшемдерде, сондай-ақ A4, 8,5 x 11 дюйм, 10 x 15 см (4 x 6 дюйм), 13x18 см (5 x7 дюйм) өлшемдерінде қол жетімді болады. Ол құжаттарды ұзақ уақытқа сақтау үшін құрамында қышқылды қамтымайды.

#### ● **HP күнделікті фотосурет қағазы**

Күнделікті фотосуреттерді басып шығаруға арналған қағаздарды қолдану арқылы төмен бағадағы күнделікті түсті суреттерді басып шығарыңыз. Бұл қол жетімді және фотосурет қағазы оңай ұстау үшін жылдам кебеді. Бұл қағазды кез келген ағындық принтермен қолданған кезде анық, айқын суреттер алыңыз. Ол бірнеше өлшемде жылтыр өңінде қол жетімді, оның ішінде A4, 8,5 x 11 дюйм, 5 x 7 дюйм және 10 x 15 см (4 x 6 дюйм) өлшемдерін қамтиды. Ол құжаттарды ұзақ уақытқа сақтау үшін құрамында қышқылды қамтымайды.

#### ● **HP компаниясының фотосуреттерге арналған жиынтықтары**

НР корпорациясының фотосуреттерге арналған жиынтықтары уақытыңызды үнемдеу және НР принтерімен фотосуреттерді лабораториялық сапада, ықтимал басып шығаруға арналған болжамдарды алу үшін бастапқы HP сия картридждері мен HP жетілдірілген фотосурет қағазын ыңғайлы жинақтайды. Бастапқы HP сиялары мен HP жетілдірілген фотосурет қағазы бірге жұмыс істеу үшін жасалған, осылай фотосуреттер әрбір басып шығарған сайын ұзақ сақталатын және ашық болады. Бүкіл демалыс ' кезіндегі фотосуреттерді және көптеген ортақ пайдаланылатын фотосуреттерді басып шығару үшін өте тиімді.

#### **Іскери құжаттар**

#### ● **HP Premium Presentation Paper 120g күңгірт қағазы** немесе **HP Professional Paper 120 күңгірт қағазы**

Бұл - көрсетілімді, ұсыныстарды, есептерді және ақпараттық бюллетеньдерді басып шығаруға жақсы таңдау болатын екі жағы бірдей өте күңгірт қағаз. Ол әсерлі көрініс үшін тығыз болып табылады.

#### ● **HP Brochure Paper 180g жылтыр қағазы** немесе **HP Professional Paper 180 жылтыр қағазы**

Бұл қағаздар екі жағын да қолдану үшін екі жағы бірдей жылтыр болады. Есептердің мұқаба беттері, арнайы көрмелер, брошюралар, жарнамалық материалдар және күнтізбелер үшін жаңа фотосуретті шығарылым мен іскери сызбаларға арналған тамаша таңдау.

#### ● **HP Brochure Paper 180g күңгірт қағазы** немесе **HP Professional Paper 180 күңгірт қағзы**

Бұл қағаздар екі жағын да қолдану үшін екі жағы бірдей күңгірт болады. Есептердің мұқаба беттері, арнайы көрмелер, брошюралар, жарнамалық материалдар және күнтізбелер үшін жаңа фотосуретті шығарылым мен іскери сызбаларға арналған тамаша таңдау.

#### **Күнделікті басып шығару**

Күнделікті басып шығаруға қолданылатын ColorLok технологиясы үшін берілген барлық қағаздар анықтығын жоғалтпайтын, жиегінде қара дақ қалмайтын және ашық түсті болып табылады.

#### ● **HP ашық ақ түсті ағындық басып шығаруға арналған қағазы**

HP ашық ақ түсті ағындық басып шығаруға арналған қағазы жоғары контрасттағы түстерді және анық мәтінді береді. Бұл жаршылар, есептер және үнпарақтар үшін тамаша болатын, сәуледе келесі беті көрінбейтін, екі жағында да бояуды қолдануға болатын жеткілікті күңгірт қағаз.

#### ● **HP басып шығару қағазы**

HP басып шығару қағазы жоғары сападағы көп функциялы қағаз болып табылады. Ол қалыпты көп мақсаттағы немесе көшірме қағазында құжаттарды басып шығаруға қарағанда анығырақ көрінетін және сезілетін құжаттарды шығарады. Ол құжаттарды ұзақ уақытқа сақтау үшін құрамында қышқылды қамтымайды.

#### ● **HP кеңсе қағазы**

HP басып шығару қағазы жоғары сападағы көп функциялы қағаз болып табылады. Бұл көшірмелер, жоба жазбалар, баяндалар және басқа күнделікті құжаттар үшін ыңғайлы болып табылады. Ол құжаттарды ұзақ уақытқа сақтау үшін құрамында қышқылды қамтымайды.

#### ● **HP кеңседе қолдануға арналған қайта өңделген қағазы**

HP кеңседе қолдануға арналған қайта өңделген қағазы 30% қайта өңделген талшықтан тұратын жоғары сапалы көп функциялы қағаз болып табылады.

#### <span id="page-21-0"></span>**HP қағаз материалдарына тапсырыс беру**

Принтер кеңсе қағаздарының көптеген түрлерімен жақсы жұмыс істеу үшін жасалған. Тиімді басып шығару сапасы үшін HP қағазын пайдаланыңыз.

HP қағаздарына және басқа жабдықтарына тапсырыс беру үшін, [www.hp.com](http://www.hp.com) торабына өтіңіз. Қазіргі уақытта HP веб-сайттарының кейбір бөлігі тек қана ағылшын тілінде қол жетімді.

HP компаниясы күнделікті құжаттарды басып шығару және көшіру үшін ColorLok ені бар қарапайым қағаздарды ұсынады. ColorLok ені бар барлық қағаздар басып шығару сапасының және сенімділіктің жоғары стандарттарына сәйкес болу үшін, құжаттарды анық, ашық түсте, мөлдір қара түстерде басып шығару үшін және бастапқы қарапайым қағаздармен салыстырғанда тез кептіру үшін тәуелсіз сынақтан өткізілген. Үлкен қағаз өнеркәсіптерінің әртүрлі енді және өлшемді қағаздары арасынан ColorLok ені бар қағаздарды қараңыз.

# <span id="page-22-0"></span>**HP принтерінің бағдарламалық құралын ашыңыз (Windows)**

HP принтер бағдарламалық құралын орнатқаннан кейін, оны ашу үшін жұмыс үстеліндегі принтер белгішесін тінтуірмен екі рет түртіңіз немесе келесі әрекеттердің бірін орындаңыз:

- **Windows 10**: Компьютердің жұмыс үстелінен **Бастау** түймесін басып, қолданбалар тізімінен **НР**  тармағын таңдаңыз, содан соң принтер атауы бар белгішені таңдаңыз.
- **Windows 8.1**: Бастау терезесінің сол жақ төменгі бұрышындағы төмен көрсеткіні басып, принтер атауын таңдаңыз.
- **Windows 8**: Бастау терезесіндегі бос орынды тінтуірдің оң жағымен басып, бардарламалар жолағындағы **Барлық бағдарламалар** түймесін басып, принтер атауын таңдаңыз.
- **Windows 7**: Компьютердің жұмыс үстелінен **Start** (Бастау) түймесін басып, **All Programs** (Барлық бағдарламалар) тармағын таңдап, **НР** түймесін басыңыз, содан соң принтерге арналған қалтаны басып, принтер атауы бар белгішені таңдаңыз.

#### **ЕСКЕРТПЕ:**

- Егер орнатылған HP принтер бағдарламалық құралы болса, HP принтерінің бағдарламалық құралын жүктеп алу және орнату үшін компьютердегі веб-браузерге [123.hp.com](http://123.hp.com) мекенжайын енгізіңіз.
- Сондай-ақ, HP принтері бағдарламалық құралының CD дискісін (берілсе) пайдалануға немесе бағдарламалық құралды www.support.hp.com мекенжайынан жүктеп алуға болады.

# <span id="page-23-0"></span>**Күту режимі**

Энергияны сақтау үшін, принтер пайдаланылмағанда ол ұйқы режиміне автоматты түрде өтеді. Ұйқы режиміне қатысты келесі маңызды бөлімдерді ескеріңіз:

- Күту режимінде қуат аз тұтынылады.
- Принтердің бастапқы орнатуларынан кейін, принтер енжарлық күйде 5 минут болғаннан кейін Ұйқылық күйге өтеді.
- **Қуат** түймесінің жарығы және принтердің басқару тақтасындағы басқа жарықтар ұйқы режимінде өшеді.
- Басқару тақтасында кез келген түймені басу немесе басып шығару жұмысын жіберу принтерді ұйқы режимінен қайтаруы мүмкін.

### <span id="page-24-0"></span>**Тыныш режим**

Тыныш режимі жалпы шуды азайту мақсатында басып шығаруды жылдамдығын азайтады, бірақ оның сапасына әсер етпейді. Тыныш режимі тек қарапайым қағазға **Қалыпты** басып шығару сапасымен басып шығару кезінде ғана жұмыс істейді. Басып шығару шуын азайту үшін, Тыныш режимін қосыңыз. Қалыпты жылдамдықпен басып шығару үшін, Тыныш режимін өшіріңіз. Тыныш режимі әдепкі бойынша өшірулі болады.

**ЕСКЕРТПЕ:** Тыныш режимінде қарапайым қағазға **Жоба** немесе **Ең жақсы** басып шығару сапасымен басып шығарсаңыз немесе фотосуреттерді не хатқалталарды басып шығарсаңыз, принтер Тыныш режимі өшірулі кездегідей жұмыс істейді.

**Принтердің бағдарламалық құралынан Тыныш режимін қосу немесе өшіру (Windows)**

- **1.** HP принтерінің бағдарламалық құралын ашыңыз. Қосымша ақпарат алу үшін [HP принтерінің](#page-22-0)  [бағдарламалық құралын ашыңыз \(Windows\)](#page-22-0) (19-бет) бөлімін қараңыз.
- **2. Тыныш режимі** қойындысын басыңыз.
- **3. Қосу** немесе **Өшіру** түймесін басыңыз.
- **4. Save Setting (Сақтау параметрлері)** түймесін басыңыз.

**Принтердің бағдарламалық құралынан Тыныш режимін қосу немесе өшіру (OS X және macOS)**

- **1.** HP утилитасы ашыңыз.
- **ЕСКЕРТПЕ:** HP қызметтік бағдарламасы **Applications (Бағдарламалар)** қалтасының **HP**  қалтасында орналасқан.
- **2.** Принтерді таңдаңыз.
- **3. Тыныш режим** түймесін басыңыз.
- **4. Қосулы** немесе **Өшірулі** таңдаңыз.
- **5. Применить сейчас (Қазір қолдану)** түймесін басыңыз.

## <span id="page-25-0"></span>**Автоматты түрде өшіру**

Бұл функция қуаттың тұтынылуын үнемдеуге көмектесу мақсатында принтерді 2 сағаттан кейін өшіріледі. **Автоматты түрде өшіру параметрі принтерді толығымен өшіреді, сондықтан принтерді қайта қосу үшін «Қуат» түймесін басу қажет.** Егер принтер осы қуат үнемдеу мүмкіндігіне қолдау көрсетсе, Автоматты түрде өшіру параметрі принтердің мүмкіндіктеріне және қосылым параметрлеріне байланысты автоматты түрде қосады немесе өшіреді. Автоматты түрде өшіру параметрі өшірулі болғанымен, пайдаланылатын энергияны азайту үшін принтер 5 минуттан кейін [Күту](#page-23-0) режимі [\(20-бет\)](#page-23-0) режиміне ауысады.

- Егер принтерде желі немесе факс мүмкіндігі болмаса, Автоматты түрде өшіру режимі әрқашан қосулы.
- Автоматты түрде өшіру параметрі принтердің сымсыз не Wi-Fi Direct мүмкіндігі қосылғанда немесе факспен жіберу мүмкіндігі бар, USB не Ethernet желі мүмкіндігі факс, USB не Ethernet желі байланысын орнатқанда өшіріледі.

# <span id="page-26-0"></span>**3 Басып шығару**

- [Компьютерден басып шығару](#page-27-0)
- [Дұрыс басып шығару туралы кеңестер](#page-33-0)

# <span id="page-27-0"></span>**Компьютерден басып шығару**

- Құжаттарды басып шығару
- [Фотосуреттерді басып шығару](#page-29-0)
- [Хатқалталарды басып шығару](#page-30-0)
- [Ең көп нүкте/дюйм ажыратымдылығын пайдалану арқылы басып шығару](#page-31-0)

#### **Құжаттарды басып шығару**

Құжаттарды басып шығармас бұрын кіріс науасына қағаз салынғанын және шығыс науасы ашық екенін тексеріңіз. Қағаз салу туралы қосымша ақпарат алу үшін [Медиа құралын салу](#page-14-0) (11-бет) бөлімін қараңыз.

#### **Құжатты басып шығару (Windows)**

- **1.** Бағдарламалық құралдан **Басып шығару** түймесін таңдаңыз.
- **2.** Принтердің таңдалғанына көз жеткізіңіз.
- **3. Свойства (Сипаттар)** тілқатысу терезесін ашатын түймешікті басыңыз.

Бағдарламалық құрал қосымшасына байланысты бұл түймешік **Свойства** (Сипаттар), **Опции**  (Опциялар), **Установка принтера** (Принтерді орнату), **Свойства принтера** (Принтер сипаттары), **Принтер** немесе **Предпочтения** (Таңдаулы параметрлер) деп аталуы мүмкін.

**4. Printing Shortcuts** (Басып шығару таңбашалары) немесе **Printing Shortcut** (Басып шығару таңбашалары) қойындысында сәйкес параметрлерді таңдаңыз.

Басқа басып шығару параметрлерін өзгерту үшін басқа қойындыларды басыңыз.

Қосымша басып шығару кеңестерін көру үшін [Принтер параметрлері туралы кеңестер](#page-34-0) (31-бет) бөлімін қараңыз.

- **ЕСКЕРТПЕ:** Егер қағаз өлшемін өзгертсеңіз, кіріс науасына тиісті қағазды жүктегеніңізді тексеріңіз.
- **5. Сипаттар** диалогтық терезесін жабу үшін **OK** түймешігін басыңыз.
- **6.** Басып шығаруды бастау үшін **Печать** (Басып шығару) немесе **OK** түймешігін басыңыз.

#### **Құжаттарды басып шығару (OS X және macOS)**

- **1.** Бағдарламалық жасақтаманың **Файл (Файл)** мәзірінде **Печать (Басып шығару)** түймеcін таңдаңыз.
- **2.** Принтердің таңдалғанын тексеріңіз.
- **3.** Қайта теру параметрін орнату

Басып шығару диалогтық терезесінде опцияларды көрмесеңіз, **Мәліметтерді көрсету** түймесін басыңыз.

● **Қағаз өлшемі** қалқымалы мәзірінен сәйкес қағаз өлшемін таңдаңыз.

**ЕСКЕРТПЕ:** Егер қағаз өлшемін өзгертсеңіз, тиісті қағазды жүктегеніңізді тексеріңіз.

- Бағдар параметрін таңдаңыз.
- Масштабтау пайызын енгізіңіз.
- **4. Басып шығару** түймешігін басыңыз.

#### **Беттің екі жағында басып шығару (Windows)**

- **1.** Бағдарламалық құралдан **Басып шығару** түймесін таңдаңыз.
- **2.** Принтердің таңдалғанын тексеріңіз.
- **3. Свойства** (Сипаттар)тілқатысу терезесін ашатын түймешікті басыңыз.

Бағдарламалық құрал қосымшасына байланысты бұл түймешік **Свойства** (Сипаттар), **Опции**  (Опциялар), **Установка принтера** (Принтерді орнату), **Свойства принтера** (Принтер сипаттары) немесе **Принтер** немесе **Предпочтения** (Таңдаулылар) деп аталуы мүмкін.

**4. Printing Shortcuts** (Басып шығару төте жолдары) немесе **Printing Shortcut** (Басып шығару төте жолы) қойындысында **Two-sided (Duplex) Printing** (Екі жақты (дуплекс) басып шығару) төте жолын таңдаңыз, содан кейін **Print On Both Sides Manually** (Екі жағында қолмен басып шығару) ашылмалы тізімнен опцияны таңдаңыз.

Басқа басып шығару параметрлерін өзгерту үшін басқа қойындыларды басыңыз.

Қосымша басып шығару кеңестерін көру үшін [Принтер параметрлері туралы кеңестер](#page-34-0) (31-бет) бөлімін қараңыз.

- **ЕСКЕРТПЕ:** Егер қағаз өлшемін өзгертсеңіз, кіріс науасына тиісті қағазды жүктегеніңізді тексеріңіз.
- **5. Сипаттар** диалогтық терезесін жабу үшін **OK** түймешігін басыңыз.
- **6.** Басып шығаруды бастау үшін **Печать** (Басып шығару) немесе **OK** түймешігін басыңыз.

#### **Беттің екі жағында басып шығару (OS X және macOS)**

- **1.** Бағдарламалық жасақтаманың **Файл** (Файл) мәзірінде **Печать** (Басып шығару) түймешігін таңдаңыз.
- **2.** Басып шығару диалогтық терезесіндегі ашылмалы мәзірден **Қағазды басып шығаруға дайындау** аймағын таңдаңыз және **Қағаз реті** параметрін **Қалыпты** күйге орнатыңыз.
- **3. Басып Шығарылатын Беттер** параметрін **Тек Тақ** сандарды орнатыңыз.
- **4. Басып шығару** түймешігін басыңыз.
- **5.** Тақ санмен нөмірленген барлық беттері басып шығарылғаннан кейін, құжатты шығыс науасынан алып тастаңыз.
- **6.** Принтерден шыққан соңғы беттердің принтердің ішіне қайтадан кіретіндей және құжаттың бос беті принтердің алдына қаратылатындай етіп құжатты қайта салыңыз.
- <span id="page-29-0"></span>**7.** Басып шығару диалогтік терезесінде **Қағазды басып шығаруға дайындау** ашылмалы мәзіріне қайта оралыңыз және қағаз ретін **Қалыпты** күйге және беттерді **Бір рет басып шығару** күйіне орнатыңыз.
- **8. Басып шығару** түймешігін басыңыз.

#### **Фотосуреттерді басып шығару**

Фотосуреттерді басып шығармас бұрын кіріс науасына фотосурет қағазы салынғанын және шығыс науасы ашық екенін тексеріңіз. Қағаз салу туралы қосымша ақпарат алу үшін [Медиа құралын салу](#page-14-0) [\(11-бет\)](#page-14-0) бөлімін қараңыз.

#### **Фотосуретті фотосурет қағазына басып шығару (Windows)**

- **1.** Бағдарламалық құралдан **Басып шығару** түймесін таңдаңыз.
- **2.** Принтер таңдалғанын тексеріңіз.
- **3. Свойства (Сипаттар)** диалогтық терезесін ашатын түймешікті басыңыз.

Бағдарламалық жасақтама қосымшасына байланысты бұл түймешік **Свойства** (Сипаттар), **Опции**  (Опциялар), **Установка принтера** (Принтерді орнату), **Свойства принтера** (Принтердің сипаттары), **Принтер** немесе **Предпочтения** (Таңдаулы параметрлер) деп аталуы мүмкін.

**4. Printing Shortcuts** (Басып шығару таңбашалары) немесе **Printing Shortcut** (Басып шығару таңбашалары) қойындысында сәйкес параметрлерді таңдаңыз.

Басқа басып шығару параметрлерін өзгерту үшін басқа қойындыларды басыңыз.

Қосымша басып шығару кеңестерін көру үшін [Принтер параметрлері туралы кеңестер](#page-34-0) (31-бет) бөлімін қараңыз.

- **ЕСКЕРТПЕ:** Егер қағаз өлшемін өзгертсеңіз, кіріс науасына тиісті қағазды жүктегеніңізді тексеріңіз.
- **5. Properties (Сипаттар)** диалогтық терезесін жабу үшін **OK** түймесін басыңыз.
- **6.** Басып шығаруды бастау үшін **Print (Басып шығару)** немесе **OK** түймесін басыңыз.

**ЕСКЕРТПЕ:** Басып шығару аяқталғаннан кейін пайдаланылмаған фотосурет қағазын кіріс науасынан жойыңыз. Фотосурет қағазын шиыршықталмайтындай етіп орнатыңыз, дұрыс орналастырмау басып шығару сапасының төмендеуіне әкеп соғуы мүмкін.

#### **Компьютеріңізден фотосуретті басып шығару (OS X және macOS)**

- **1.** Бағдарламалық құралдың **Файл (Файл)** мәзірінде **Печать (Басып шығару)** түймеcін таңдаңыз.
- **2.** Принтердің таңдалғанын тексеріңіз.
- **3.** Қайта теру параметрін орнату

Басып шығару диалогтық терезесінде опцияларды көрмесеңіз, **Мәліметтерді көрсету** түймесін басыңыз.

● **Қағаз өлшемі** қалқымалы мәзірінен сәйкес қағаз өлшемін таңдаңыз.

<span id="page-30-0"></span>**ЕСКЕРТПЕ:** Егер қағаз өлшемін өзгертсеңіз, тиісті қағазды жүктегеніңізді тексеріңіз.

- Бағдар параметрін таңдаңыз.
- **4.** Қалқымалы мәзірден **Қағаз түрі/сапасы** параметрін таңдап, келесі параметрлерді таңдаңыз:
	- **Тип бумаги (Қағаздың түрі)**: Сәйкес фотосурет қағазының түрі
	- **Качество (Сапасы)**: Ең жақсы сапаны немесе максималды нүкте/дюйм мәнін беретін параметрді таңдаңыз.
	- **Түс параметрлері** ашылмалы үшбұрышты басыңыз және содан кейін сәйкес **Фотосуретті жөндеу** параметрін таңдаңыз.
		- **Выключен** (Өшірулі): кескінге өзгерістерді қолданбайды.
		- **Вкл** (Қосу): суретке автоматты түрде кезеледі; кескіннің анықтығын біршама реттейді.
- **5.** Басқа да қалаған басып шығару параметрлерін таңдап, **Печать (Басып шығару)** түймешігін басыңыз.

#### **Хатқалталарды басып шығару**

Хатқалталарды басып шығармас бұрын кіріс науасына хатқалталар салынғанын және шығыс науасы ашық екенін тексеріңіз. Кіріс науасына бір немесе бірнеше хатқалталар салуға болады. Жылтырақ немесе бедерлі хатқалталарды немесе қыстырғыштары мен терезелері бар хатқалталарды пайдаланбаңыз. Хатқалталар салу туралы қосымша ақпарат алу үшін [Медиа құралын салу](#page-14-0) (11-бет) бөлімін қараңыз.

**ЕСКЕРТПЕ:** Хатқалталарда басып шығару үшін мәтінді пішімдеу әдісі туралы мәліметтер алу үшін пайдаланып жатқан қолданбаның құжаттамасын қараңыз.

#### **Хатқалтаны басып шығару (Windows)**

- **1.** Бағдарламалық жасақтаманың **Файл (Файл)** мәзірінде **Печать (Басып шығару)** түймесін басыңыз.
- **2.** Принтердің таңдалғандығын тексеріңіз.
- **3. Свойства (Сипаттар)** диалогтық терезесін ашатын түймешікті басыңыз.

Бағдарламалық құрал қосымшасына байланысты бұл түймешік **Свойства** (Сипаттар), **Опции**  (Параметрлер), **Установка принтера** (Принтерді орнату), **Свойства принтера** (Принтер сипаттары), **Принтер** немесе **Предпочтения** (Таңдаулы параметрлер) деп аталуы мүмкін.

**4. Printing Shortcuts** (Басып шығару таңбашалары) немесе **Printing Shortcut** (Басып шығару таңбашалары) қойындысында сәйкес параметрлерді таңдаңыз.

Басқа басып шығару параметрлерін өзгерту үшін басқа қойындыларды басыңыз.

Қосымша басып шығару кеңестерін көру үшін [Принтер параметрлері туралы кеңестер](#page-34-0) (31-бет) бөлімін қараңыз.

**ЕСКЕРТПЕ:** Егер қағаз өлшемін өзгертсеңіз, кіріс науасына тиісті қағазды жүктегеніңізді тексеріңіз.

- <span id="page-31-0"></span>**5. Properties (Сипаттар)** диалогтық терезесін жабу үшін **OK** түймесін басыңыз.
- **6.** Басып шығаруды бастау үшін **Печать (Басып шығару)** немесе **OK** түймесін басыңыз.

#### **Хатқалталарды басып шығару (OS X және macOS)**

- **1.** Бағдарламалық жасақтаманың **Файл (Файл)** мәзірінде **Печать (Басып шығару)** түймеcін таңдаңыз.
- **2.** Принтердің таңдалғанын тексеріңіз.
- **3. Размер бумаги (Қағаз өлшемі)** қалқымалы мәзірінен сәйкес хатқалта өлшемін таңдаңыз.

Басып шығару диалогтық терезесінде опцияларды көрмесеңіз, **Мәліметтерді көрсету** түймесін басыңыз.

- **ЕСКЕРТПЕ:** Егер қағаз өлшемін өзгертсеңіз, тиісті қағазды жүктегеніңізді тексеріңіз.
- **4.** Қалқымалы мәзірден **Қағаз түрі/Сапа** параметрін таңдаңыз және қағаз түрі параметрінің **Қарапайым қағаз** күйіне орнатылғанын тексеріңіз.
- **5. Басып шығару** түймешігін басыңыз.

#### **Ең көп нүкте/дюйм ажыратымдылығын пайдалану арқылы басып шығару**

Фотосурет қағаздарына жоғарғы сапалы, анық суреттерды басып шығару үшін, ең үлкен нүкте/дюйм өлшемін қолданыңыз.

Ең үлкен нүкте/дюйм өлшемінде басып шығаруға басқа параметрлерде басып шығаруға қарағанда ұзағырақ уақыт кетеді және оған дисктен үлкен бос орын қажет.

Қолданылатын басып шығару ажыратымдылықтарының тізімін алу үшін принтерді қолдау вебсайтына кіріңіз: www.support.hp.com.

#### **Ең үлкен нүкте/дюйм режимінде басып шығару (Windows)**

- **1.** Бағдарламалық құралдан **Басып шығару** түймесін таңдаңыз.
- **2.** Принтердің таңдалғандығын тексеріңіз.
- **3. Свойства (Сипаттар)** тілқатысу терезесін ашатын түймешікті басыңыз.

Бағдарламалық құрал қосымшасына байланысты бұл түймешік **Свойства** (Сипаттар), **Опции**  (Параметрлер), **Установка принтера** (Принтерді орнату), **Свойства принтера** (Принтер сипаттары), **Принтер** немесе **Предпочтения** (Таңдаулы параметрлер) деп аталуы мүмкін.

**4.** Қажетті параметрлерді таңдаңыз.

#### **Windows 10, Windows 8.1 және Windows 8**

- **Paper/Quality** (Қағаз/Сапа) қойындысын басыңыз. **Paper Size** (Қағаз өлшемі) ашылмалы тізімінен сәйкес қағаз өлшемін таңдаңыз. **Paper Type** (Қағаз түрі) ашылмалы тізімінен сәйкес қағаз түрін таңдаңыз.
- **Advanced** (Кеңейтілген) қойындысын басыңыз, содан кейін **Print in Max DPI** (Ең жоғары нүкте/дюйм мәнімен басып шығару) параметрін таңдаңыз.

#### **Windows 7**

- **Paper/Quality** (Қағаз/Сапа) қойындысын басыңыз. **Media** (Тасушылар) ашылмалы тізімінде тиісті қағаз түрін таңдаңыз.
- **Дополнительный** (Қосымша) түймешігін басыңыз. **Размер бумаги** (Қағаз өлшемі) ашылмалы тізімінен сәйкес қағаз өлшемін таңдаңыз. **Возможности принтера** (Принтер мүмкіндіктері) аймағындағы **Да**(Иә) түймешігін **Ең жоғарғы нүкте/дюйм өлшемі** ашылмалы терезесінен таңдаңыз. Содан кейін **Advanced Options** (Кеңейтілген опциялар) қойындысын жабу үшін **OK**  түймесін басыңыз.

Қосымша басып шығару кеңестерін көру үшін [Принтер параметрлері туралы кеңестер](#page-34-0) (31-бет) бөлімін қараңыз.

**5. Layout** (Орналасу) қойындысында бағдарды растаңыз, содан кейін басып шығару үшін **OK**  түймесін басыңыз.

#### **Ең үлкен нүкте/дюйм өлшемі арқылы басып шығару (OS X және macOS)**

- **1.** Бағдарламалық жасақтаманың **Файл (Файл)** мәзірінде **Печать (Басып шығару)** түймеcін таңдаңыз.
- **2.** Принтердің таңдалғанын тексеріңіз.
- **3.** Басып шығару опцияларын орнатыңыз.

Басып шығару диалогтық терезесінде опцияларды көрмесеңіз, **Мәліметтерді көрсету** түймесін басыңыз.

● **Қағаз өлшемі** қалқымалы мәзірінен сәйкес қағаз өлшемін таңдаңыз.

**ЕСКЕРТПЕ:** Егер қағаз өлшемін өзгертсеңіз, тиісті қағазды жүктегеніңізді тексеріңіз.

- Бағдар параметрін таңдаңыз.
- **4.** Қалқымалы мәзірден **Қағаз түрі/сапасы** параметрін таңдап, келесі параметрлерді таңдаңыз:
	- **Тип бумаги (Қағаздың түрі)**: Сәйкес қағаз түрі
	- **Качество (Сапасы)**: **Ең көп нүкте/дюйм**
- **5.** Басқа да қалаған басып шығару параметрлерін таңдап, **Печать (Басып шығару)** түймешігін басыңыз.

# <span id="page-33-0"></span>**Дұрыс басып шығару туралы кеңестер**

Сәтті басып шығару үшін HP басып шығару механизмдері тиісінше жұмыс істеуі керек, сия сауыттарында сия жеткілікті болуға тиіс, ал қағаз дұрыс жүктелуі керек және принтер параметрлері сәйкес реттелуі қажет.

- Басып шығару механизмі және сия ұштары
- Қағаз салу кезіндегі кеңестер
- [Принтер параметрлері туралы кеңестер](#page-34-0)

#### **Басып шығару механизмі және сия ұштары**

- Түпнұсқа HP басып шығару механизмдерін пайдаланыңыз.
- Қара және үш түсті басып шығару механизмін дұрыс орнатыңыз.

Қосымша ақпарат алу үшін [Басып шығару механизмі ақауларын түзету](#page-57-0) (54-бет) бөлімін қараңыз.

Сияның жеткілікті екеніне көз жеткізу үшін сия сауыттарындағы сия деңгейлерін тексеріңіз.

Қосымша ақпарат алу үшін [Сия деңгейлері](#page-37-0) (34-бет) бөлімін қараңыз.

- Басып шығару сапасы ұнамаған жағдайда, қосымша ақпарат алу үшін [Басып шығару ақаулары](#page-61-0) [\(58-бет\)](#page-61-0) бөлімін қараңыз.
- **ЕСКЕРТПЕ:** Түпнұсқа HP басып шығару механизмдері және сиясы жақсы нәтижелерді әрдайым оңай беру үшін жасалып, HP принтерлерімен және қағаздарымен тексеріледі.

HP компаниясы өздері шығармаған жабдықтардың сапасына немесе сенімді екендігіне кепілдік бере алмайды. HP компаниясы шығармаған жабдықтарды пайдалану нәтижесінен болған принтер қызмет көрсету немесе жөндеу жұмыстары кепілдікке кірмейді.

#### **Қағаз салу кезіндегі кеңестер**

- (Бір қағазды емес), қағаз дестесін салыңыз. Қағаз кептелісін болдырмау үшін дестедегі барлық қағаз бірдей өлшемде және бірдей түрде болуы керек.
- Қағаздың басып шығарылатын жағын жоғары қаратып салыңыз.
- Кіріс науасына салынған қағаздардың тегіс орналасқанына және ұштары бүгілмегеніне немесе жыртылмағанына көз жеткізіңіз.
- Барлық қағаздарға нық сәйкестендіру үшін кіріс науасындағы қағаз енінің бағыттауыштарын реттеңіз. Кіріс науасындағы қағазды қағаз енінің бағыттауыштары майыстырмайтынын тексеріңіз.

Қосымша ақпарат алу үшін [Медиа құралын салу](#page-14-0) (11-бет) бөлімін қараңыз.

#### <span id="page-34-0"></span>**Принтер параметрлері туралы кеңестер**

#### **Принтер параметрлері туралы кеңестер (Windows)**

- Әдепкі басып шығару параметрлерін өзгерту үшін, HP принтер бағдарламалық құралы ашып, **Басып шығару** , кейін **Параметрлерді орнату** түймелерін басыңыз. принтер бағдарламалық құралы ашу туралы ақпарат алу үшін, [HP принтерінің бағдарламалық құралын ашыңыз](#page-22-0)  [\(Windows\)](#page-22-0) (19-бет) бөлімін қараңыз.
- Қажетті басып шығару параметрлерін орнату кезінде уақытты үнемдеу үшін басы шығару таңбашаларын пайдалануға болады. Басып шығару тіркесімі белгілі бір жұмыс түріне сәйкес келетін параметрлерді сақтайды, сонда барлық опцияларды бір рет басып орнатуға болады. Белгіні пайдалану үшін, **Printing Shortcuts** (Басып шығару таңбашалары) немесе **Printing Shortcut**  (Басып шығару таңбашасы) қойындысына өтіңіз де, қажетті белгіні таңдап, **OK** түймесін басыңыз.

Жаңа басып шығату таңбашасын қосу үшін, **Paper/Quality** (Қағаз/сапа), **Layout** (Пішім) немесе **Advanced** (Кеңейтілген) қойындысындағы қажетті басып шығару параметрлерін орнатып, **Printing Shortcuts** (Басып шығару таңбашалары) немесе **Printing Shortcut** (Басып шығару таңбашасы) қойындысын таңдаңыз да, **Save As** (Басқаша сақтау) түймесін басып, атауын енгізіп, **OK** түймесін басыңыз.

Басып шығару тіркесімін жою үшін таңдаңыз, содан кейін **Жою** түймесін басыңыз.

- **ЕСКЕРТПЕ:** Әдепкі басып шығару тіркесімдерін жоюға болмайды.
- Қағаз және қағаз науасының параметрлерін түсіну үшін:
	- **Қағаз өлшемі**: Енгізу науасына жүктелген қағаз өлшемін таңдаңыз.
	- **Paper Source** (Қағаз көзі): Қағазды жүктеген қағаз науасын таңдаңыз.
	- **Paper Type (Қағаз түрі)** немесе **Media (Тасушылар)**: Қолданып жатқан қағаз түрін таңдаңыз.
- Түс немесе қара және ақ түс параметрлерін түсіну үшін:
	- **Color** (Түсі): Көп түсте басып шығару үшін барлық картридждердегі бояуды пайдаланыңыз.
	- **Black & White** (Қара және ақ) немесе **Black Ink Only** (Тек қара бояу): Қара түсті бояуды тек сапасы қалыпты не төмен қара және ақ түсті баспалар үшін пайдаланады.
	- **High Quality Grayscale** (Жоғары сапалы сұр шкала): Жоғары сапалы қара және ақ түсте басып шығару мақсатында, қара және сұр түстердің кең ауқымын жасау үшін, түрлі түсті және қара картридждердегі бояуды пайдаланады.
- Басып шығару сапасының параметрлерін түсіну үшін:

Басып шығару сапасы бір дюйм үшін басып шығару ажыратымдылығының нүктелерімен өлшенеді (нүкте/дюйм). Жоғары нүкте/дюйм өлшемі анығырақ әрі толық баспаларды шығарғанымен, басып шығару жылдамдығын баяулатып, көбірек бояуды пайдаланады.

- **Draft** (Жоба): Төмен нүкте/дюйм өлшемі әдетте бояу деңгейлері төмен болғанда немесе жоғары сапалы баспалар қажет болмаған жағдайда пайдаланылады.
- **Normal** (Қалыпты): Көптеген басып шығару жұмыстары үшін ыңғайлы.
- **Best** (Ең жақсы): **Normal** (Қалыпты) сападан жақсырақ нүкте/дюйм.
- **Print in Max DPI** (Максималды нүкте/дюйм өлшемінде басып шығару): Ең жоғары нүкте/ дюйм параметрі басып шығару сапасы үшін қолжетімді.
- **HP нақты өмір технологиялары**: Бұл мүмкіндік жақсартылған басып шығару сапасы үшін суреттер мен сызбаларды тегістейді және анығырақ көрсетеді.
- Бет және пішім параметрлерін түсіну үшін:
	- **Orientation** (Бағдар): Тігінен басып шығару үшін **Portrait** (Кітаптық) немесе көлденең басып шығару үшін **Landscape** (Альбомдық) бағытты таңдаңыз.
	- **Print on Both Sides Manually** (Қолмен екі жақты басып шығару): Қағаздың бір жағы басып шығарылғаннан кейін беттерді қолмен аударыңыз, осылайша, қағаздың екі жағы да басып шығарылады.
		- **Flip on Long Edge** (Ұзын жиекке аудару): Бұл параметрді қағаздың екі жағына да басып шығару кезінде беттерді қағаздың ұзын жиегі арқылы аудару қажет болған жағдайда таңдаңыз.
		- **Flip on Short Edge** (Қысқа жиекке аудару): Бұл параметрді қағаздың екі жағына да басып шығару кезінде беттерді қағаздың қысқа жиегі арқылы аудару қажет болған жағдайда таңдаңыз.
	- **Booklet Layout** (Брошюра пішімі) немесе **Booklet** (Брошюра): Бірнеше беттік құжатты кітапша ретінде басып шығаруға мүмкіндік береді. Парақтың бір бетінде екі бетті орналастырады, кейінірек беттің ортасы бойынша кітапша ретінде бүктеуге болады.
		- **Left binding** (Сол жағынан біріктіру) немесе **Booklet-LeftBinding** (Брошюра-сол жағынан біріктіру): Түптелетін шеті кітапша ретінде бүктелгенде сол жақта пайда болады. Солдан оңға қарай оқитын болсаңыз, осы опцияны таңдаңыз.
		- **Right binding** (Оң жағынан біріктіру) немесе **Booklet-RightBinding** (Брошюра-оң жағынан біріктіру): Түптелетін шеті кітапша ретінде бүктелгенде оң жақта пайда болады. Оңнан солға қарай оқитын болсаңыз, осы опцияны таңдаңыз.
	- **Borderless** (Жиексіз) немесе **Page Borders** (Бет жиектері): Бір парақта құжаттың бірнеше бетін басып шығарсаңыз, беттерге жиектерді қосуға немесе жоюға мүмкіндік береді.
	- **Бір парақта орналасатын беттер**: Бір парақта құжаттың бірнеше бетін басып шығарсаңыз, беттер ретін көрсетуге көмектеседі.
	- **Басып шығарылатын беттер**: Тақ беттерді, жұп беттерді немесе барлық беттерді басып шығаруға мүмкіндік береді.
	- **Reverse page order** (Кері бет реті) немесе **Page Order** (Бет реті): Беттерді алдынан артына немесе кері ретпен басып шығаруға мүмкіндік береді.

#### **Принтер параметрлері туралы кеңес (OS X және macOS)**

- Басып шығару диалогтық терезесіндегі принтерге жүктелген қағаз өлшемін таңдау үшін **Қағаз өлшемі** қалқымалы мәзірін пайдаланыңыз.
- Басып шығару диалогтық терезесінде **Қағаз түрі/Сапа** қалқымалы мәзірін таңдаңыз және қажетті қағаз түрі мен сапаны таңдаңыз.
- Тек қара сияны пайдаланып қара және ақ құжатты басып шығару үшін қалқымалы мәзірдегі **Қағаз түрі/сапасы** аймағын таңдап, түрлі-түсті қалқымалы мәзірден **Сұр түс реңктері** параметрін таңдаңыз.
# **4 Сияны және басып шығару механизмін басқару**

Осы бөлімде төмендегідей тақырыптар бар:

- [Сия деңгейлері](#page-37-0)
- [Сия ыдыстарын толтыру](#page-38-0)
- [Сия жабдықтарына тапсырыс беру](#page-41-0)
- [Басып шығару механизмдерін \(картридждер\) ауыстыру](#page-42-0)
- [Тек қара сиямен басып шығару](#page-46-0)
- [Сиямен және басып шығару механизмімен жұмыс істеу туралы кеңестер](#page-47-0)
- [Принтерді жылжыту](#page-48-0)

# <span id="page-37-0"></span>**Сия деңгейлері**

Сауыттарға сия құю уақытын және қаншалықты сия құю керектігін анықтау үшін сия сауыттарындағы сия деңгейі сызықтарына қараңыз.

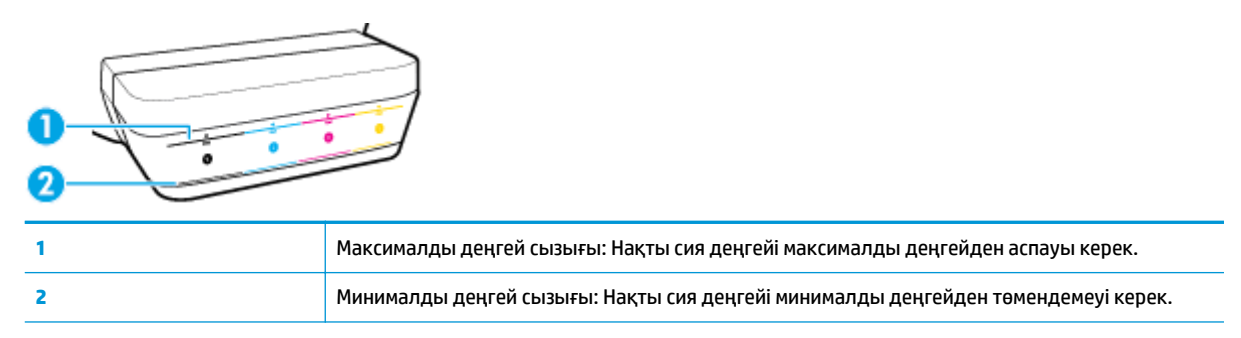

Сауыттарға сия құйғанда, сия шишасының түсін сия сауытының түсіне сәйкестендіріңіз, одан кейін резеңке сия сауыты қақпақшаларын тиісінше тығыздап жабыңыз.

Әр сия сауытындағы сия деңгейі сауытқа алғаш сия құйылған кезде максималды деңгейден аздап төменірек болады.

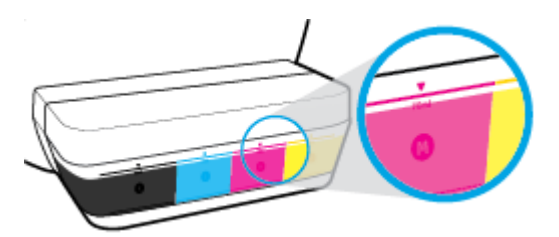

Егер қандай да бір сия деңгейі күнделікті басып шығару кезінде минималды деңгейге жетсе, сияны тиісті сиямен қайта толтырыңыз. Минималды деңгейден аз сиямен басып шығару принтерді зақымдауы мүмкін.

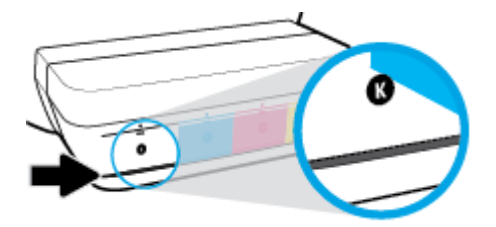

Сия сауыттарын қайта толтырған кезде сияны тек максималды деңгейге дейін ғана толтырыңыз. Максималды деңгейден асқан қандай да бір сия деңгейі сияның төгілуіне әкелуі мүмкін.

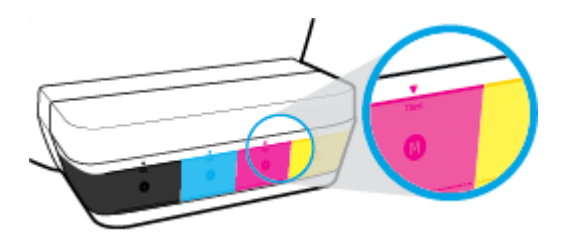

**ЕСКЕРТПЕ:** Сия сауыттарын дұрыс емес толтыру және/немесе HP компаниясы шығармаған картриджді пайдалану нәтижесінде қажет етілетін өнімге қызмет көрсету немесе жөндеу жұмыстары кепілдікке кірмейді.

# <span id="page-38-0"></span>**Сия ыдыстарын толтыру**

# **Сия ыдыстарын толтыру**

**1.** Сия сауыты қақпағын көтеріңіз.

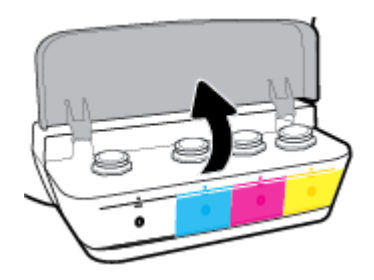

**2.** Қайта толтырылатын сия сауытының қақпақшасын алып тастаңыз.

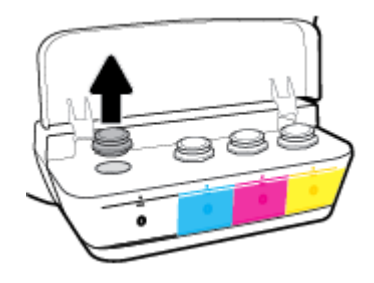

**3.** Сия шишасының қақпақшасын ашу үшін, оны бұраңыз, шишадан тығыздағышты алып тастап, қақпақшаны шишаға қайта орнатыңыз және қақпақшаның үстіңгі бөлігін толығымен ашыңыз.

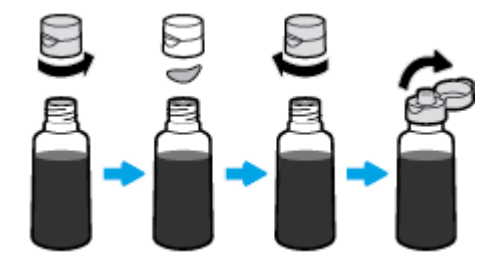

**4.** Сауыт шүмегіне сия шишасын қойып, сияны тек максималды деңгейге дейін ғана қайта толтырыңыз. Егер сия дереу берілмейтін болса, шишины сауытқа қайта енгізіңіз.

**ЕСКЕРТУ:** Бұл процесс кезінде сия шишасын қысуға болмайды.

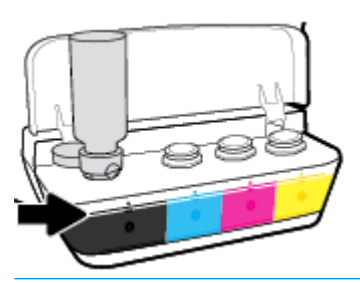

**ЕСКЕРТПЕ:** Бөтелкеде қалған сия бар болса, бөтелкені салқын және құрғақ жерде тік күйде сақтаңыз.

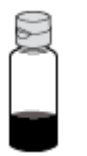

**5.** Сия сауыты қақпақшасын мықты етіп жабыңыз.

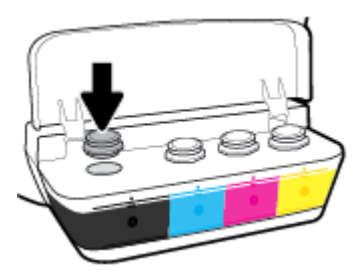

- **6.** Басқа сия сауыттарын қайта толтыру үшін 2-5-ші қадамдарды орындаңыз.
- **7.** Сия сауыты қақпағын жабыңыз.

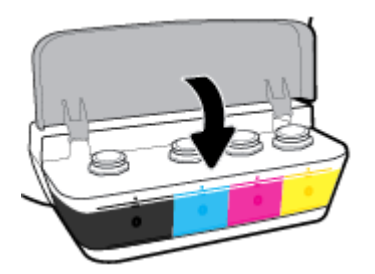

## **Сия шишаларымен жұмыс істеу кеңестері**

Сия шишаларымен жұмыс істегенде мына кеңестерді пайдаланыңыз:

- Балалардың қолы жетпейтін жерге қойыңыз.
- Тек сия сауыттарын толтырғыңыз келгенде ғана сия шишаларын ашыңыз.
- Сия төгілулерін болдырмау үшін ашық сия шишасын қисайтуға, шайқауға немесе қысуға болмайды.
- Сия шишаларын салқын, қараңғы жерде сақтаңыз.

# <span id="page-41-0"></span>**Сия жабдықтарына тапсырыс беру**

Сия шишаларына тапсырыс беру алдында сия шишасы нөмірлерін анықтау үшін сия шишаларындағы белгілерді қараңыз.

Түпнұсқалық HP жабдықтарына тапсырыс беру үшін [www.hp.com/buy/supplies](http://www.hp.com/buy/supplies) бетіне өтіңіз. Принтеріңіз үшін дұрыс сия шишаларын табу үшін, сұралған болса, еліңізді/аймағыңызды таңдап, сұрауларды орындаңыз.

**ЕСКЕРТПЕ:** Барлық елдерде/аймақтарда сия шишаларына желіде тапсырыс беруге қолдау көрсетілмейді. Егер ол еліңізде/аймағыңызда қол жетімді болмаса, жергілікті HP дүкенін аралап жүргенде жабдықтар туралы ақпаратты қарауға немесе анықтама үшін бір тізімді басып шығарып алуға болады.

# <span id="page-42-0"></span>**Басып шығару механизмдерін (картридждер) ауыстыру**

# **Басып шығару механизмдерін (картридждер) ауыстыру**

- **1.** Қуат қосулы тұрғанын тексеріңіз.
- **2.** Басып шығару механизмін алып тастаңыз.
	- **а.** Принтердің алдыңғы есігін ашыңыз.

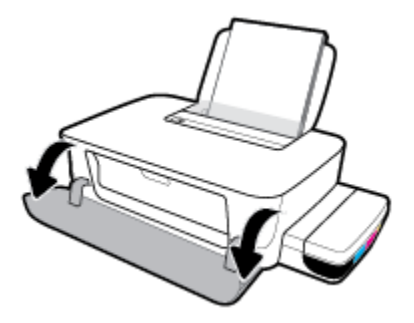

**ә.** Басып шығару механизмі есігін ашыңыз. **Жалғастыру** түймесін ( $\begin{pmatrix} \bullet \\ \bullet \end{pmatrix}$ ) шамамен үш секунд басып тұрыңыз. Басып шығару механизмі ортаға жылжитынын және жылжуы тоқтағанын күтіңіз.

**ЕСКЕРТУ:** Осы жердегі нұсқауларды тек осы бөлімге қолдануға болады. Принтерді реттеуден кейін нұсқау берілмесе, басып шығару механизмінің ілмегін ашпаңыз.

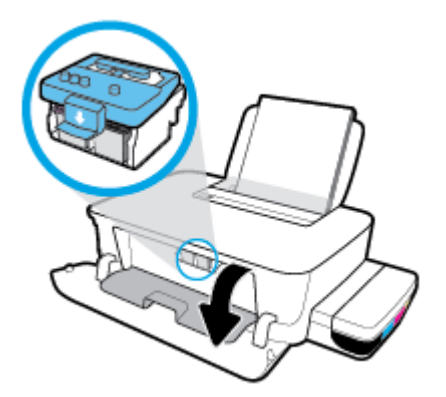

**б.** Басып шығару механизмі ысырмасын ашу үшін басыңыз.

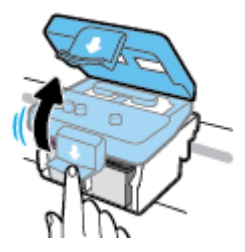

**в.** Басып шығару механизмін кареткадан босату үшін төмен басыңыз.

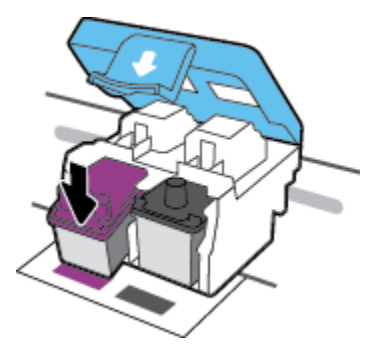

**г.** Ауыстыру қажет басып шығару механизмін ұяшығынан алып тастаңыз.

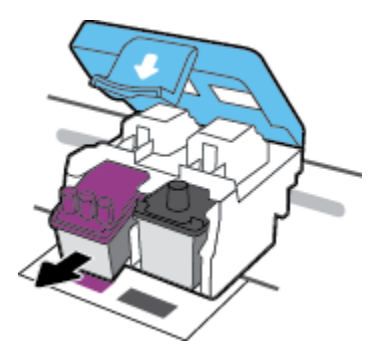

- **3.** Жаңа басып шығару механизмін салыңыз.
	- **а.** Басып шығару механизмін қаптамадан алып тастаңыз.

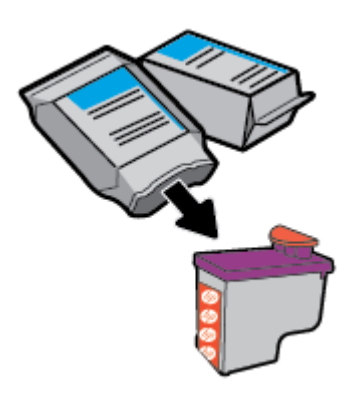

**ә.** Жапқышты басып шығару механизмінің үстінен және пластик таспаны контактілерден алып тастаңыз.

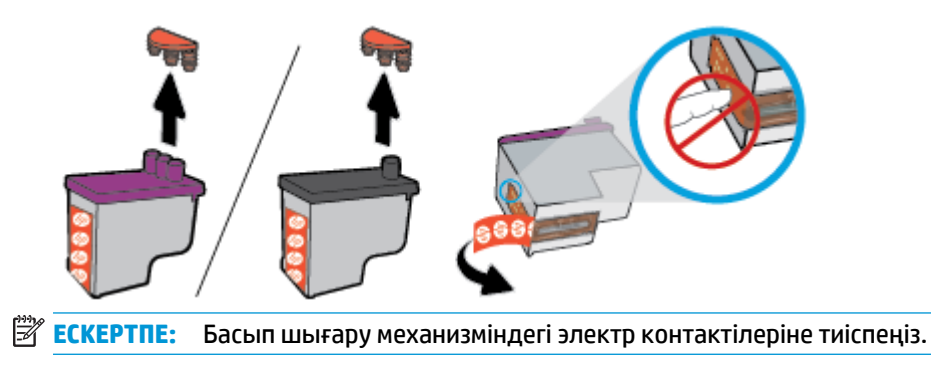

**б.** Басып шығару механизмі орнына тырс етіп салынғанша оны ұясына қарай сырғытыңыз.

![](_page_44_Picture_1.jpeg)

- **в.** Басқа басып шығару механизмін ауыстыру үшін 2d және 3c қадамдарын қайталаңыз.
- **г.** Басып шығару механизмінің ілмегін жабыңыз. Каретка кептелістері сияқты мәселелерді болдырмау үшін басып шығару механизмінің ысырмасы тиісті түрде жабық екенін тексеріңіз.

![](_page_44_Picture_4.jpeg)

**ғ.** Артқы басып шығару механизмі есігін жабыңыз.

![](_page_44_Picture_6.jpeg)

**д.** Принтердің алдыңғы есігін жабыңыз.

![](_page_45_Picture_1.jpeg)

**ЕСКЕРТПЕ:** Жаңа басып шығару механизмдерін орнатқаннан кейін құжатты басып шығарған кезде басып шығару механизмдерін туралауды HP принтер бағдарламалық құралы сұрайды. Туралау туралы қосымша ақпаратты [Басып шығару ақаулары](#page-61-0) (58-бет) тарауындағы «Басып шығару механизмдерін туралау» бөлімінен қараңыз.

# <span id="page-46-0"></span>**Тек қара сиямен басып шығару**

Тек қара түспен басып шығару алдында барлық сауыттардағы нақты сия деңгейлерінің минималды сия деңгейінен төмен еместігін тексеріңіз. Минималды деңгейден аз қандай да бір сиямен басып шығару принтерді зақымдауы мүмкін.

# **Тек қара сиямен басып шығару үшін(Windows)**

- **1.** Бағдарламалық құралдан **Печать** (Басып шығару) түймесін таңдаңыз.
- **2.** Принтердің таңдалғанын тексеріңіз.
- **3. Свойства** (Сипаттар) диалогтық терезесін ашатын түймені басыңыз.

Бағдарламалық құралға байланысты бұл түйме **Свойства** (Сипаттар), **Опции** (Опциялар), **Установка принтера** (Принтерді орнату), **Printer Properties** (Принтер сипаттары), **Printer** (Принтер) немесе **Предпочтения** (Таңдаулы параметрлер) деп аталуы мүмкін.

**4.** Қажетті параметрлерді таңдаңыз.

## **Windows 10 және Windows 8.1**

- **а. Paper/Quality** (Қағаз/сапа) қойындысын басыңыз.
- **ә. Print in Grayscale** (Сұр түстермен басып шығару) тармағында тізімнен **Black Ink Only** (Тек қара сия) параметрін таңдаңыз, содан кейін **OK** түймесін басыңыз.

# **Windows 8 және Windows 7**

- **а. Layout (Орналасу)** немесе **Paper/Quality (Қағаз/Сапа)** қойындысында **Advanced (Кеңейтілген)** түймесін **Advanced Options (Кеңейтілген опциялар)** диалогтық терезесін ашу үшін басыңыз.
- **ә. Print in Grayscale** (Сұр түстермен басып шығару) ашылмалы тізімінде **Black Ink Only** (Тек қара сия) параметрін таңдаңыз, содан кейін **OK** түймесін басыңыз.

## **Тек қара сиямен басып шығару үшін (OS X және macOS)**

- **1.** Бағдарламалық құралдың **Файл (Файл)** мәзірінде **Печать (Басып шығару)** түймеcін таңдаңыз.
- **2.** Принтердің таңдалғанын тексеріңіз.
- **3.** Қайта теру параметрін орнату

Басып шығару диалогтық терезесінде опцияларды көрмесеңіз, **Мәліметтерді көрсету** түймесін басыңыз.

**ЕСКЕРТПЕ:** Опциялардың орындары әр бағдарламада әртүрлі болады.

- **4.** Қалқымалы мәзірден **Color Matching** (Түс сәйкестігі) параметрін таңдаңыз, содан соң **Vendor Mathing** (Жеткізуші сәйкестігі) параметрін таңдаңыз.
- **5.** Қалқымалы мәзірден **Paper Type/Quality (Қағаз түрі/сапасы)** параметрін таңдаңыз.
- **6. Color Option** (Түс опциясы) мәзірінен **Grayscale** (Сұр шкала) параметрін таңдаңыз, сода соң **Print**  (Басып шығару) түймесін басыңыз.

# <span id="page-47-0"></span>**Сиямен және басып шығару механизмімен жұмыс істеу туралы кеңестер**

## **Басып шығару механизмі туралы кеңестер**

Басып шығару механизмдерімен жұмыс істегенде мына кеңестерді пайдаланыңыз:

- Басып шығару механизмдері кеуіп қалуына жол бермеу үшін принтерді әрдайым **Қуат** түймесін басу арқылы өшіріңіз және **Қуат** түймесінің жарығы өшкенін күтіңіз.
- Орнатуға дайын болмайынша басып шығару механизмдерін ашуға не таспасын алып тастауға болмайды. Басып шығару механизмдерінде таспаны қалдыру сияның булануын азайтады.
- Басып шығару механизмдерін сәйкес ұяларына салыңыз. Әр басып шығару механизмін түсін және белгішесін әр ұяның түсі мен белгішесіне сәйкестендіріңіз. Басып шығару механизмі орнына салынғанын тексеріп, басып шығару механизмі ысырмасын жабыңыз. Принтерді реттеуден кейін нұсқау берілмесе, басып шығару механизмінің ілмегін ашпаңыз.
- Басып шығарудың үздік сапасына қол жеткізу үшін принтерді туралаңыз. Қосымша ақпаратты [Басып шығару ақаулары](#page-61-0) (58-бет) бөлімінен қараңыз.

#### **Сия туралы кеңестер**

Сиямен жұмыс істегенде мына кеңестерді пайдаланыңыз:

- Басып шығару алдында сия сауыттары сияға толтырылғанын және сия деңгейлері минималды деңгейден жоғары екенін тексеріңіз.
- Сия деңгейі минималды деңгейге жеткенде сия сауыттарын қайта толтырыңыз. Минималды деңгейден аз сиямен басып шығару принтерді зақымдауы мүмкін.
- Сия сауыттарын шамадан тыс толтырып не принтерді қисайтып, сияны максималды деңгейден асырып жіберуге болмайды. Максималды деңгейден жоғары сия деңгейі сияның төгілуіне және сияның араласып кетуіне әкелуі мүмкін.

# <span id="page-48-0"></span>**Принтерді жылжыту**

Принтерге зақым келуіне не сияның ағуына жол бермеу үшін мына нұсқауларды орындаңыз.

Егер принтерді үйде не кеңсе ішінде тасымалдайтын болсаңыз, басып шығару механизмі ысырмасын жауып, принтерді тиісті деңгейде ұстаңыз.

Егер принтерді үй немесе кеңсе сыртына жылжытып жатсаңыз, www.support.hp.com бөліміне кіріңіз немесе HP қолдау қызметіне хабарласыңыз.

# **5 Принтерді жалғау**

Принтерде компьютерге қосылу үшін жоғары жылдамдықты артқы USB 2.0 порты бар.

принтер бағдарламалық құралы орнатылса, принтер «қосу және жұмыс істеу» құрылғысы ретінде жұмыс істейді. Егер барламалық құрал орнатылса, принтерді USB кабелімен жалғау үшін төмендегі қадамдарды орындаңыз.

# **Принтердің USB кабелімен қосу**

- **1.** HP принтер бағдарламалық құралы бағдарламалық құралын жүктеу және орнату үшін компьютердегі веб-браузерге [123.hp.com](http://123.hp.com) мекенжайын енгізіңіз. Сондай-ақ, HP принтер бағдарламалық құралы CD дискісін (берілсе) пайдалануға немесе бағдарламалық құралды www.support.hp.com мекенжайынан жүктеп алуға болады.
- **ЕСКЕРТПЕ:** USB кабелін принтерге нұсқау берілгенше жалғамаңыз.
- **2.** Экрандағы нұсқауларды орындаңыз. Сізге ұсынылғанда **USB** экранының **Қосылым параметрлері**  таңдап құрылғыны компьютерге қосыңыз.
- **3.** Экрандағы нұсқауларды орындаңыз.

# **6 Мәселені шешу**

Осы бөлімде төмендегідей тақырыптар бар:

- [Кептелістер және қағаз беру құралының ақаулары](#page-51-0)
- [Басып шығару механизмі ақаулары](#page-57-0)
- [Басып шығару ақаулары](#page-61-0)
- [Принтер жабдығының ақаулары](#page-70-0)
- НР қолдау қызметі

# <span id="page-51-0"></span>**Кептелістер және қағаз беру құралының ақаулары**

Не істегіңіз келеді?

- Кағазды немесе басып шығару кареткасының кептелісін тазалау
- [Қағаз кептелістерін болдырмау әдісі](#page-54-0)
- [Қағаз беру ақауларын шешу](#page-55-0)

# **Қағазды немесе басып шығару кареткасының кептелісін тазалау**

![](_page_51_Picture_148.jpeg)

**ЕСКЕРТПЕ:** HP ақауды онлайн жою шеберлері барлық тілдерде қол жетімді болмауы мүмкін.

# **Қағаз немесе басып шығару кареткасының кептелулерін тазалау үшін Анықтамадағы жалпы нұсқауларды оқу**

Қағаз кептелісі бірнеше жерде пай да болуы мүмкін.

**ЕСКЕРТПЕ:** Кептелген қағазды алып тастау үшін кез келген құралды немесе басқа құрылғыларды пайдаланбаңыз. Принтер ішінен кептелген қағазды алғанда әрқашан сақ болыңыз.

# **Кіріс науасындағы қағаз кептелісін тазалау**

- 1. Басып шығарудан бас тарту үшін **Болдырмау** түймесін (**X**) басыңыз. Бұл қатені жоймаса, кептелісті қолмен тазалауға арналған келесі қадамдарды орындаңыз.
- **2.** Кептелген қағазды кіріс науасынан ақырын шығарыңыз.

![](_page_51_Picture_14.jpeg)

- **3.** Қағаз жолында ешқандай нысанның болмауын тексеріңіз, содан кейін қағазды қайта салыңыз.
	- **ЕСКЕРТПЕ:** Кіріс науа қалқаншасы бөгде заттардың қағаз жолына түсіп, күрделі қағаз кептелісінің пайда болуынан сақтайды. Кіріс науасының қалқаншасын алып тастауға болмайды.

## **Шығыс науасындағы қағаз кептелісін тазалау**

- **1.** Басып шығарудан бас тарту үшін **Болдырмау** түймесін ( ) басыңыз. Бұл қатені жоймаса, кептелісті қолмен тазалауға арналған келесі қадамдарды орындаңыз.
- **2.** Кептелген қағазды шығыс науасынан ақырын шығарыңыз.

![](_page_52_Picture_3.jpeg)

**Басып шығару механизміне (картриджге) кіру аймағынан қағазды немесе басқа заттарды алу**

- **1.** Басып шығарудан бас тарту үшін **Болдырмау** түймесін ( ) басыңыз. Бұл қатені жоймаса, кептелісті қолмен тазалауға арналған келесі қадамдарды орындаңыз.
- **2.** Шығыс науасының ұзартқышын жауып, шығыс науасын принтерге салу үшін, оны сағат тілінің бағымен айналдырыңыз.

![](_page_52_Picture_7.jpeg)

**3.** Принтердің алдыңғы есігін ашыңыз.

![](_page_52_Picture_9.jpeg)

**4.** Басып шығару механизмі есігін ашыңыз.

**5.** Басып шығару кареткасы тіреліп қалмағанын тексеріңіз

![](_page_53_Picture_1.jpeg)

Каретканы блоктайтын кептелген қағазды немесе басқа заттарды алып тастаңыз. Каретканы оңға сырғыту қажет боуы мүмкін.

![](_page_53_Picture_3.jpeg)

**6.** Басып шығару механизмінің ілмегі тиісті түрде жабылғанын тексеріңіз.

**ЕСКЕРТУ:** Принтерді реттеуден кейін нұсқау берілмесе, басып шығару механизмінің ілмегін ашпаңыз.

- **7.** Басып шығару механизмі есігін, кейін алдыңғы есікті жабыңыз.
- **8.** Шығыс науасы мен науа ұзартқышын алыңыз.

![](_page_53_Picture_8.jpeg)

## **Принтердегі қағаз кептелісін тазалау**

**ЕСКЕРТПЕ:** Сияның төгілуін болдырмау үшін сия сауыты қақпақтары қатты жабық екенін тексеріңіз.

- **1.** Басып шығарудан бас тарту үшін **Болдырмау** түймесін ( ) басыңыз. Бұл қатені жоймаса, кептелісті қолмен тазалауға арналған келесі қадамдарды орындаңыз.
- **2.** Принтерді өшіру үшін **Қуат** түймесін ( ) басыңыз.

<span id="page-54-0"></span>**3.** Принтерді артқы жағына жаймен бұрып, принтердің төменгі жағындағы тазалау есігін табыңыз. Тазалау есігін ашу үшін екі құлақшаны тартыңыз.

![](_page_54_Picture_1.jpeg)

**4.** Кептелген қағазды алыңыз.

![](_page_54_Figure_3.jpeg)

**5.** Тазалауға арналған есікті жабыңыз. Екі ілмек орнына сырт етілгенше есікті принтерге қарай итеріңіз.

![](_page_54_Figure_5.jpeg)

**6.** Принтерді қосу үшін, оны тігінен қойып, **Қуат** түймесін ((<sup>|</sup>)) басыңыз.

# **Қағаз кептелістерін болдырмау әдісі**

Қағаз кептелістерінен құтылу мақсатында көмек алу үшін осы нұсқауларды орындаңыз.

- Кіріс науасын шамадан тыс толтырып жіберуге болмайды, бірақ ең жақсы нәтижелерге қол жеткізу үшін науада кемінде 5 бет жүктелуі керек.
- Принтер пайдаланылмағанда ондағы қағазды алып тастап және науаны жауып, оны шаң мен ластан таза ұстаңыз.
- Басып шығарылған қағаздарды жайлап шығыс науасынан алып тастаңыз.
- Кіріс науасына салынған қағаздардың тегіс орналасқанына және ұштары бүгілмегеніне немесе жыртылмағанына көз жеткізіңіз.
- Кіріс науасындағы әртүрлі қағаз түрлерін және қағаз өлшемдерін біріктірмеңіз; кіріс науасындағы қағаздың барлығы бірдей өлшемде және түрде болуы қажет.

Ең оңтайлы жұмыс өнімділігі үшін HP қағазын пайдаланыңыз. HP қағазы туралы қосымша ақпаратты [Қағаз негіздері](#page-19-0) (16-бет) бөлімінен қараңыз.

- <span id="page-55-0"></span>Барлық қағаздарға нық сәйкестендіру үшін кіріс науасындағы қағаз енінің бағыттауыштарын реттеңіз. Кіріс науасындағы қағазды қағаз енінің бағыттауыштары майыстырмайтынын тексеріңіз.
- Қағазды кіріс науасының ішіне қатты итермеңіз.
- Принтер басып шығарып жатқанда қағазды салмаңыз. Принтерде қағаз бітейін деп тұрса, алдымен принтердің қағаздың қалғанын қолдануына рұқсат беріп, одан кейін қағазды қосыңыз.

# **Қағаз беру ақауларын шешу**

Сізде қандай мәселе бар?

- **Қағаз кіріс науасынан алынбайды**
	- Кіріс науасына қағаз салынғандығын тексеріңіз. Қосымша ақпарат алу үшін <u>Медиа құралын</u> салу [\(11-бет\)](#page-14-0) бөлімін қараңыз.
	- Барлық қағаздарға нық сәйкестендіру үшін кіріс науасындағы қағаз енінің бағыттауыштарын реттеңіз. Кіріс науасындағы қағазды қағаз енінің бағыттауыштары майыстырмайтынын тексеріңіз.
	- Кіріс науасындағы қағаздың бұратылып қалмағанын тексеріңіз. Қағаздың шиыршықталған жағын қарсы бағытта майыстырып, оны түзетіңіз.
	- Қағаз роликтерін тазалау. Қосымша ақпарат алу үшін Қағаз роликтерін тазалау (52-бет) бөлімін қараңыз.

#### ● **Беттер жылжып кеткен**

- Қағаз кіріс науасының оң жақ шетіне салынғандығын және қағаз енінің бағыттауышы қағаздың сол жақ шетіне тығыз жабысатынын тексеріңіз.
- Қағазды принтерде басып шығару процесі жүріп жатпағанда салыңыз.
- **Бірнеше бет алынып жатыр**
	- Барлық қағаздарға нық сәйкестендіру үшін кіріс науасындағы қағаз енінің бағыттауыштарын реттеңіз. Кіріс науасындағы қағазды қағаз енінің бағыттауыштары майыстырмайтынын тексеріңіз.
	- Кіріс науасына өте көп қағаз салынбағандығын тексеріңіз.
	- Салынған қағаздың бөліктері бір-бірімен байланыспайтындығын тексеріңіз.
	- Жақсы әрі тиімді жұмыс істеу үшін HP қағазын пайдаланыңыз.
	- Қағаз роликтерін тазалау. Қосымша ақпарат алу үшін Қағаз роликтерін тазалау (52-бет) бөлімін қараңыз.

# **Қағаз роликтерін тазалау**

#### **Қағаз ролигін қолмен тазалау**

**1.** Келесі заттарды алыңыз:

- Мамықcыз ұзын мақта тампоны
- Қайнатылған, сүзгіден өткен немесе бөтелкедегі су (кран суының принтерді зақымдауы мүмкін)
- **2.** Принтерді өшіру үшін **Қуат** түймесін ((<sup>|</sup>)) басыңыз.
- **3.** Ток сымын принтердің артынан ажыратыңыз.
- **4.** USB кабелі ажыратылмаған болса, оны ажыратыңыз.
- **5.** Кіріс науасын көтеріңіз.
- **6.** Кіріс науасы қалқаншасын көтеріп, ұстаңыз.
- **ЕСКЕРТПЕ:** Кіріс науасының қалқаншасын алып тастауға болмайды. Кіріс науа қалқаншасы бөгде заттардың қағаз жолына түсіп, қағаз кептелісінің пайда болуынан сақтайды.
- **7.** Ашық кіріс науасы арқылы төмен қарап, сұр қағазды алу роликтерін табыңыз. Аймаққа жарық түсіру үшін қол шамның қажет болуы мүмкін.
- **8.** Ұзын мақта тампонын бөтелкедегі немесе қайнатылған сумен сулап, қажетсіз суды сығып алыңыз.
- **9.** Роликтерді тампонмен басып, оларды жоғары қарай саусақтарыңызбен айналдырыңыз. Шаң мен кірден тазарту үшін қажетті шамада ысқылаңыз.
- **10.** Кіріс науа қалқаншасын түсіріңіз.
- **11.** Роликтер кепкенше 10 немесе 15 минут күте тұрыңыз.
- **12.** Қуат кабелін принтердің артқы бөлігінен кері қосыңыз.
- **13.** Қажет болған жағдайда USB кабелін принтерге қайта қосыңыз.
- **14.** Принтерді қосу үшін Питание (Қуат) түймешігін басыңыз.

# <span id="page-57-0"></span>**Басып шығару механизмі ақаулары**

# **Басып шығару механизмінде ақау бар-жоғын анықтау**

Басып шығару механизмінде ақау бар-жоғын анықтау үшін, **Басып шығару механизмі** жарықтарының күйін тексеріңіз. Қосымша ақпарат алу үшін [Күй жарығы](#page-10-0) (7-бет) бөлімін қараңыз.

![](_page_57_Picture_3.jpeg)

# **Басып шығару механизмі ақауларын түзету**

**ЕСКЕРТУ:** Осы жердегі нұсқауларды тек осы бөлімге қолдануға болады. Принтерді реттеуден кейін нұсқау берілмесе, басып шығару механизмінің ілмегін ашпаңыз.

Егер басып шығару механизмі орнатылғаннан кейін қате пайда болса немесе басып шығару механизмінде ақау бар деген хабар көрсетілсе, басып шығару механизмін алып, пластик таспаның қорғаныш бөлігі мен жапқыш әр басып шығару механизмінен алынғанын тексеріп, басып шығару механизмін қайта салып көріңіз. Егер ақау әлі де жойылмаса, көмек алу үшін HP қолдау қызметіне хабарласыңыз. Қосымша ақпарат алу үшін [HP қолдау қызметі](#page-71-0) (68-бет) бөлімін қараңыз.

# **Басып шығару механизмі дұрыс орнатылғанын тексеру**

- **1.** Принтердің қосылып тұрғанын тексеріңіз.
- **2.** Шығыс науасының ұзартқышын жауып, шығыс науасын принтерге салу үшін, оны сағат тілінің бағымен айналдырыңыз.

![](_page_57_Picture_10.jpeg)

- **3.** Басып шығару механизмін алып, қайта енгізіңіз.
	- **а.** Принтердің алдыңғы есігін ашыңыз.

![](_page_57_Picture_13.jpeg)

**ә.** Басып шығару механизмі есігін ашыңыз. **Жалғастыру** түймесін ( +) шамамен үш секунд басып тұрыңыз. Басып шығару механизмі ортаға жылжитынын және жылжуы тоқтағанын күтіңіз.

**ЕСКЕРТУ:** Принтерді реттеуден кейін нұсқау берілмесе, басып шығару механизмінің ілмегін ашпаңыз.

![](_page_58_Picture_2.jpeg)

**б.** Басып шығару механизмі ысырмасын ашу үшін басыңыз.

![](_page_58_Picture_4.jpeg)

**в.** Басып шығару механизмін кареткадан босату үшін төмен басыңыз.

![](_page_58_Picture_6.jpeg)

**г.** Басып шығару механизмін кареткадан алып тастаңыз.

![](_page_59_Picture_1.jpeg)

**ғ.** Басып шығару механизмінің үстінде жапқыш немесе басып шығару механизмі контактілерінде пластик таспа бар-жоғын тексеріңіз. Басып шығару механизмінен жапқышты және лентаны алып тастаңыз.

![](_page_59_Picture_3.jpeg)

**ЕСКЕРТПЕ:** Басып шығару механизміндегі электр контактілеріне тиіспеңіз.

**д.** Басып шығару механизмі орнына тырс етіп салынғанша оны ұясына қарай сырғытыңыз.

![](_page_59_Picture_6.jpeg)

**е.** Басып шығару механизмінің ілмегін жабыңыз. Каретка кептелістері сияқты мәселелерді болдырмау үшін басып шығару механизмінің ысырмасы тиісті түрде жабық екенін тексеріңіз.

![](_page_59_Picture_8.jpeg)

**ё.** Артқы басып шығару механизмі есігін жабыңыз.

![](_page_60_Picture_1.jpeg)

**ж.** Принтердің алдыңғы есігін жабыңыз.

![](_page_60_Picture_3.jpeg)

**4.** Шығыс науасы мен науа ұзартқышын алыңыз.

![](_page_60_Picture_5.jpeg)

# <span id="page-61-0"></span>**Басып шығару ақаулары**

Не істегіңіз келеді?

# **Мәселелерді басып шығарылмайтын (басып шығару келмейтін) қағазбен түзету**

![](_page_61_Picture_188.jpeg)

**ECKEPTПE:** HP Print and Scan Doctor және HP ақауды онлайн жою шеберлері барлық тілдерде қол жетімді болмауы мүмкін.

# **Басып шығару ақаулары үшін Анықтамадағы жалпы нұсқауларды оқу**

#### **Басып шығару кезіндегі ақауларды жою (Windows)**

Принтер қосулы және қағаз науасында қағаз бар екенін тексеріңіз. Егер әлі басып шығару мүмкін болмаса, төмендегі әрекеттерді мына кезекте орындаңыз:

- **1.** принтер бағдарламалық құралы ішінен қате хабарын тексеріп және оларды экрандағы нұсқаулықтарына қарап шешу.
- **2.** Компьютер мен принтерді байланыстыратын USB кабелін ажыратып, қайта қосыңыз.
- **3.** Принтер тоқтатылмағанын немесе желіге қосылмағанын растаңыз.

**Принтер тоқтатылмағанын немесе желіге қосылмағанын растау**

- **а.** Операциялық жүйеге қарай келесі әрекеттердің бірін орындаңыз:
	- **Windows 10**: Windows жүйесінің **Бастау** мәзірінен қолданбалар тізіміндегі **Windows жүйесі** тармағын таңдап, **Басқару тақтасы** тармағын таңдаңыз, содан соң **Аппараттық құрал мен дыбыс** бөліміндегі **Құрылғылар мен принтерлерді көру** түймесін басыңыз.
	- **Windows 8.1** және **Windows 8**: Шебер түймелер тақтасын ашу үшін экранның жоғарғы оң жақ бұрышына меңзеңіз немесе түртіңіз, **Параметрлер** белгішесін басыңыз, **Басқару тақтасын** басыңыз немесе түртіңіз, содан соң **Құрылғылар мен принтерлерді қарау**  тақтасын басыңыз немесе түртіңіз.
	- **Windows 7**: Windows жүйесінің **Пуск** (Бастау) мәзірінен **Устройства и принтеры**  (Құрылғылар және принтерлер) пәрменін басыңыз
- **ә.** Принтер белгішесін екі рет басыңыз немесе тінтуірдің оң жағымен басыңыз және басып шығару кезегін ашу үшін **Басылып шығарылғандарды көру** параметрін таңдаңыз.
- **б. Принтер** мәзірінде **Басып шығаруды тоқтату** немесе **Принтерді желіге қоспай пайдалану**  параметрлерінің жанына белгі қойылғанына көз жеткізіңіз.
- **в.** Егер қандай да бір өзгертулер енгізілген болса, қайта басып шығаруға әрекет жасаңыз.
- **4.** Құрылғы әдепкі принтер ретінде орнатылғанын тексеріңіз.

**Құрылғы әдепкі принтер деп орнатылғанын тексеру**

- **а.** Операциялық жүйеге қарай келесі әрекеттердің бірін орындаңыз:
	- **Windows 10**: Windows жүйесінің **Бастау** мәзірінен қолданбалар тізіміндегі **Windows жүйесі** тармағын таңдап, **Басқару тақтасы** тармағын таңдаңыз, содан соң **Аппараттық құрал мен дыбыс** бөліміндегі **Құрылғылар мен принтерлерді көру** түймесін басыңыз.
	- **Windows 8.1** және **Windows 8**: Шебер түймелер тақтасын ашу үшін экранның жоғарғы оң жақ бұрышына меңзеңіз немесе түртіңіз, **Параметрлер** белгішесін басыңыз, **Басқару тақтасын** басыңыз немесе түртіңіз, содан соң **Құрылғылар мен принтерлерді қарау**  тақтасын басыңыз немесе түртіңіз.
	- **Windows 7**: Windows жүйесінің **Пуск** (Бастау) мәзірінен **Устройства и принтеры**  (Құрылғылар және принтерлер) пәрменін басыңыз
- **ә.** Әдепкі принтер ретінде дұрыс құрылғы орнатылғанына көз жеткізіңіз.

Әдепкі принтердің жанында қара немесе жасыл дөңгелекке белгі қойылған.

- **б.** Басқа құрылғы әдепкі принтер ретінде орнатылса, дұрыс құрылғыны тінтуірдің оң жағымен басыңыз және **Әдепкі принтер ретінде орнату** параметрін таңдаңыз.
- **в.** Принтерді қайтадан қолданып көріңіз.
- **5.** Принтердегі спулер бағдарламасын қайта іске қосыңыз.

## **Принтердегі спулер бағдарламасын қайта іске қосу**

**а.** Операциялық жүйеге қарай келесі әрекеттердің бірін орындаңыз:

## **Windows 10**

- **i.** Windows **Бастау** мәзірінен қолданбалар тізіміндегі **Windows жүйесін басқару құралдары** тармағын таңдаңыз, содан соң **Қызметтер** бөлімін таңдаңыз.
- **ii. Принтердегі спулер бағдарламасы** түймешігінің үстінен тінтуірдің оң жағымен басып, **Сипаттар** түймешігін басыңыз.
- **iii. Жалпы** қойындысындағы **Іске қосу түрі** параметрінің жанында **Автоматты** параметрі таңдалғанына көз жеткізіңіз.
- **iv.** Қызмет іске қосылмаған болса, **Қызмет күйі** астындағы **Бастау** түймешігін басыңыз, кейін **OK** түймешігін басыңыз.

# **Windows 8.1 және Windows 8**

- **i.** Charms bar тақтасын ашу үшін экранның жоғары оң жағын көрсетіңіз немесе түртіңіз және содан кейін **Параметры** (Параметрлер) белгішесін басыңыз.
- **ii. Панель управления** (Басқару панелі) түймешігін басыңыз немесе түртіңіз және **Система и безопасность** (Жүйе және қауіпсіздік) түймешігін басыңыз немесе түртіңіз.
- **iii. Инструменты администрирования** (Әкімшілік құралдар), түймешігін басыңыз немесе түртіңіз және содан кейін **Службы** (Қызметтер) белгішесін екі рет басыңыз немесе түртіңіз.
- **iv. Принтердегі спулер бағдарламасы** түймешігінің үстінен тінтуірдің оң жағымен басып ұстап тұрыңыз және **Сипаттар** түймешігін басыңыз.
- **v. Жалпы** қойындысындағы **Іске қосу түрі** параметрінің жанында **Автоматты** параметрі таңдалғанына көз жеткізіңіз.
- **vi.** Қызмет іске қосылмаған болса, **Қызмет күйі** астындағы **Бастау** түймешігін басыңыз немесе түртіңіз, кейін **OK** түймешігін басыңыз немесе түртіңіз.

# **Windows 7**

- **i.** Windows жүйесіндегі **Бастау** мәзіріндегі **Басқару тақтасы**, **Жүйе және қауіпсіздік**  түймесін басып, **Әкімшілік құралдар** түймесін басыңыз.
- **ii. Қызметтер** түймесін екі рет басыңыз.
- **iii. Принтердегі спулер бағдарламасы** түймесін тінтуірдің оң жағымен басып, **Сипаттар**  түймесін басыңыз.
- **iv. Жалпы** қойындысындағы **Іске қосу түрі** параметрінің жанында **Автоматты** параметрі таңдалғанына көз жеткізіңіз.
- **v.** Қызмет іске қосылмаған болса, **Қызмет күйі** астындағы **Бастау** түймесін басыңыз, кейін **OK** түймесін басыңыз.
- **ә.** Әдепкі принтер ретінде дұрыс құрылғы орнатылғанына көз жеткізіңіз.

Әдепкі принтердің жанында қара немесе жасыл дөңгелекке белгі қойылған.

- **б.** Басқа құрылғы әдепкі принтер ретінде орнатылса, дұрыс құрылғыны тінтуірдің оң жағымен басыңыз және **Әдепкі принтер ретінде орнату** параметрін таңдаңыз.
- **в.** Принтерді қайтадан қолданып көріңіз.
- **6.** Компьютерді қайта іске қосыңыз.
- **7.** Басып шығару кезегін тазалаңыз.

## **Басып шығару кезегін тазалау**

- **а.** Операциялық жүйеге қарай келесі әрекеттердің бірін орындаңыз:
	- **Windows 10**: Windows жүйесінің **Бастау** мәзірінен қолданбалар тізіміндегі **Windows жүйесі** тармағын таңдап, **Басқару тақтасы** тармағын таңдаңыз, содан соң **Аппараттық құрал мен дыбыс** бөліміндегі **Құрылғылар мен принтерлерді көру** түймесін басыңыз.
	- **Windows 8.1** және **Windows 8**: Шебер түймелер тақтасын ашу үшін экранның жоғарғы оң жақ бұрышына меңзеңіз немесе түртіңіз, **Параметрлер** белгішесін басыңыз, **Басқару тақтасын** басыңыз немесе түртіңіз, содан соң **Құрылғылар мен принтерлерді қарау**  тақтасын басыңыз немесе түртіңіз.
	- **Windows 7**: Windows жүйесінің **Пуск** (Бастау) мәзірінен **Устройства и принтеры**  (Құрылғылар және принтерлер) пәрменін басыңыз
- **ә.** Басып шығару кезегін ашу үшін принтер белгішесін екі рет басыңыз.
- **б. Принтер** мәзірінде **Барлық құжаттарды болдырмау** немесе **Баспа құжатын тазарту**  тармағын таңдап, растау үшін **Иә** түймесін басыңыз.
- **в.** Кезекте құжаттар бар болса, компьютерді қайта іске қосыңыз және компьютер қайта іске қосылғаннан кейін қайтадан басып шығарыңыз.
- **г.** Басып шығару кезегінің таза екеніне көз жеткізу үшін оны қайтадан тексеріңіз және қайтадан басып шығарып көріңіз.

#### **Басып шығару мәселелерін шешу (OS X және macOS)**

- **1.** Қате туралы хабарламалардың бар-жоғын тексеріп, ақаулықтарды жойыңыз.
- **2.** USB кабелін ажыратыңыз және қайта қосыңыз.
- **3.** Құрылғы тоқтатылмағанын немесе желіге қосылмағанын растаңыз.

**Құрылғы тоқтатылмағанын немесе желіге қосылмағанын растау үшін**

- **а. System Preferences (Жүйе басылымдары)** мәзірінен **Printers & Scanners (Принтерлер мен факстер)** пәрменін таңдаңыз. .
- **ә. Открыть очередь печати (Басып шығару кезегін ашу)** түймешігін басыңыз.
- **б.** Басып шығарылатын тапсырманы таңдаңыз.

Басып шығарылатын тапсырманы басқару үшін, төмендегі түймешіктерді қолданыңыз:

- **Удалить (Жою)**: Таңдалған басып шығарылатын тапсырмадан бас тартыңыз.
- **Ұстау**: Таңдалған басып шығарылатын тапсырманы тоқтатыңыз.
- **Возобновить (Қалпына келтіру)**: Кідіртілген басып шығарылатын тапсырманы жалғастырыңыз.
- **Принтерді тоқтату**: Басып шығару кезегіндегі барлық басып шығарылатын тапсырмаларды тоқтатыңыз.
- **в.** Егер қандай да бір өзгертулер енгізілген болса, қайта басып шығаруға әрекет жасаңыз.
- **4.** Компьютерді қайта іске қосыңыз.

# **Басып шығару сапасының мәселелерін түзету**

![](_page_64_Picture_194.jpeg)

# **Басып шығару сапасы мәселелерін шешу үшін Анықтамадағы жалпы нұсқауларды оқу**

**ЕСКЕРТПЕ:** Басып шығару механизмдері кеуіп қалуына жол бермеу үшін принтерді әрдайым **Қуат**  түймесін басу арқылы өшіріңіз және **Қуат** түймесінің жарығы өшкенін күтіңіз.

#### **Басып шығару сапасын жақсарту (Windows)**

**1.** HP компаниясы шығарған басып шығару механизмі мен сияны пайдаланып отырғаныңызды тексеріңіз.

- Барлық сия сауыттары минималды деңгейден жоғары толтырылғанын тексеріңіз.
- Сия минималды деңгейге жеткенде сия сауыттарын қайта толтырыңыз.
- **2.** Қағаз түрін тексеріңіз.
	- Тамаша басып шығару сапасына қол жеткізу үшін жоғары сапалы HP қағазын немесе ColorLok® стандартына сәйкес келетін қағаздарды пайдаланыңыз. Қосымша ақпарат алу үшін [Қағаз негіздері](#page-19-0) (16-бет) бөлімін қараңыз.
	- Әрқашан басып шығарып жатқан қағаздың тегіс екенін тексеріңіз. Суреттерді басып шығарғанда жақсы нәтижеге қол жеткізу үшін HP жетілдірілген фотосурет қағазын пайдаланыңыз.
	- Арнайы медиа құралын өз бумасында, жабық полиэтилен қалтасының ішінде салқын, құрғақ, тегіс жерде сақтаңыз. Басып шығаруға дайын болғанда пайдалануды жоспарлаған қағазды ғана дереу шығарып алыңыз. Басып шығаруды аяқтағанда қолданылмаған фотосурет қағазын полиэтилен қалтасына салып қойыңыз. Бұл фотосурет қағазының шиыршықталып қалмауына мүмкіндік береді.
- **3.** Басып шығару параметрлері пайдаланылатын қағаз түрі үшін сәйкес келетінін тексеру үшін принтер бағдарламалық жасақтамасын көріңіз. Басып шығару параметрлері туралы қосымша ақпаратты [Принтер параметрлері туралы кеңестер](#page-34-0) (31-бет) бөлімінен қараңыз.
- **4.** Басып шығару механизмдерін туралаңыз.

## **Басып шығару механизмдерін туралау**

- **а.** Кіріс науасына хат немесе қолданылмаған қарапайым A4 ақ қағазды салыңыз.
- **ә.** принтер бағдарламалық құралы бөлімін ашыңыз. Қосымша ақпарат алу үшін [HP принтерінің](#page-22-0)  [бағдарламалық құралын ашыңыз \(Windows\)](#page-22-0) (19-бет) бөлімін қараңыз.
- **б.** принтер бағдарламалық құралы бағдарламасында **Басып шығару** түймесін басып, принтер құралдар тақтасына кіру үшін **Maintain Your Printer (Принтерге қызмет көрсету)** түймесін басыңыз.

Принтердің құралдар тақтасы шығады.

**в. Device Services (Құрылғы қызметтері)** қойындысында **Align Cartridges (Картридждерін туралау)** параметрін таңдаңыз.

Принтер туралау бетін басып шығарады.

- **г.** Картридждерді туралау үшін экрандағы нұсқауларды орындаңыз. Картриджді туралау парағын кейінірек жойыңыз немесе алып тастаңыз.
- **5.** Сия ыдыстарының сиясы аз болса, диагностикалық бетті басып шығарыңыз.

# **Диагностикалық бетті басып шығару**

- **а.** Кіріс науасына хат немесе қолданылмаған қарапайым A4 ақ қағазды салыңыз.
- **ә.** принтер бағдарламалық құралы бөлімін ашыңыз. Қосымша ақпарат алу үшін [HP принтерінің](#page-22-0)  [бағдарламалық құралын ашыңыз \(Windows\)](#page-22-0) (19-бет) бөлімін қараңыз.
- **б.** принтер бағдарламалық құралы бағдарламасында **Басып шығару** параметрін басып, принтер құралдар тақтасы параметріне кіру үшін **Обслуживание принтеров** (Принтерге қызмет көрсету) параметрін басыңыз.
- **в.** Диагностикалық бетті басып шығару үшін **Құрылғы туралы есептер** қойындысындағы **Диагостика туралы ақпаратты басып шығару** параметрін басып шығарыңыз.
- **6.** Көкшіл, күреңқызыл, сары және қара қораптарды диагностикалық беттегі басқа мазмұнмен қараңыз.

![](_page_66_Figure_3.jpeg)

**7.** Диагностикалық бет жолақтарды немесе түсті және қара ұяшықтардың жоқ бөліктерін көрсетсе, басып шығару механизмдерін тазалаңыз.

#### **Басып шығару механизмдерін тазалау**

**ЕСКЕРТУ:** Басып шығару механизмдерін қажет болғанда ғана тазалаңыз. Қажетсіз тазалау сияны босқа кетіреді және басып шығару механизмдерінің жұмыс істеу мерзімін азайтады.

- **а.** Кіріс науасына хат немесе қолданылмаған қарапайым A4 ақ қағазды салыңыз.
- **ә.** принтер бағдарламалық құралы бөлімін ашыңыз. Қосымша ақпарат алу үшін [HP принтерінің](#page-22-0)  [бағдарламалық құралын ашыңыз \(Windows\)](#page-22-0) (19-бет) бөлімін қараңыз.
- **б.** принтер бағдарламалық құралы бағдарламасында **Басып шығару** түймесін басып, **Printer Toolbox (Принтер құралдар тақтасы)** тармағына кіру үшін **Maintain Your Printer (Принтерге қызмет көрсету)** түймесін басыңыз.
- **в. Device Services** (Құрылғы қызметтері) қойындысында **Clean cartridges** (Картридждерді тазалау) параметрін таңдаңыз. Экрандағы нұсқауларды орындаңыз.
- **8.** Басып шығару механизмдерін тазалау және туралаудан кейін де басып шығару сапасында ақаулықтар болса, [HP қолдау](#page-71-0) қызметімен хабарласыңыз. Қосымша ақпарат алу үшін HP қолдау қызметі [\(68-бет\)](#page-71-0) бөлімін қараңыз.

## **Басып шығару сапасын жақсарту (OS X және macOS)**

- **1.** HP компаниясы шығарған басып шығару механизмі мен сияны пайдаланып отырғаныңызды тексеріңіз.
	- Барлық сия сауыттары минималды деңгейден жоғары толтырылғанын тексеріңіз.
	- Сия минималды деңгейге жеткенде сия сауыттарын қайта толтырыңыз.
- **2.** Қағаз түрін тексеріңіз.
	- Тамаша басып шығару сапасына қол жеткізу үшін жоғары сапалы HP қағазын немесе ColorLok® стандартына сәйкес келетін қағаздарды пайдаланыңыз. Қосымша ақпарат алу үшін [Қағаз негіздері](#page-19-0) (16-бет) бөлімін қараңыз.
	- Әрқашан басып шығарып жатқан қағаздың тегіс екенін тексеріңіз. Суреттерді басып шығарғанда жақсы нәтижеге қол жеткізу үшін HP жетілдірілген фотосурет қағазын пайдаланыңыз.
	- Арнайы медиа құралын өз бумасында, жабық полиэтилен қалтасының ішінде салқын, құрғақ, тегіс жерде сақтаңыз. Басып шығаруға дайын болғанда пайдалануды жоспарлаған қағазды ғана дереу шығарып алыңыз. Басып шығаруды аяқтағанда қолданылмаған фотосурет қағазын полиэтилен қалтасына салып қойыңыз. Бұл фотосурет қағазының шиыршықталып қалмауына мүмкіндік береді.
- **3. Басып шығару** диалогтық терезесінен сәйкес қағаз түрін және басып шығару сапасын таңдағаныңызға көз жеткізіңіз.
- **4.** Басып шығару механизмдерін туралаңыз.

## **Бағдарламалық құралдан басып шығару механизмін түзету**

- **а.** Кіріс науасына Хат немесе A4 пішімді кәдімгі ақ қағаз салыңыз.
- **ә.** HP утилитасы ашыңыз.
- **ЕСКЕРТПЕ:** HP қызметтік бағдарламасы **Applications (Бағдарламалар)** қалтасының **HP**  қалтасында орналасқан.
- **б.** Принтердің сол жағындағы құрылғылар тізімінен таңдаңыз.
- **в. Туралау** түймешігін басыңыз.
- **г. Align (Туралау)** түймешігін басып, экрандағы нұсқауларды орындаңыз.
- **ғ. Ақпарат және қолдау көрсету** аймағына қайта оралу үшін **Барлық параметрлер** түймешігін басыңыз.
- **5.** Сынақ бетін басып шығарыңыз.

#### **Сынақ бетін басып шығару үшін**

- **а.** Кіріс науасына Хат немесе A4 пішімді кәдімгі ақ қағаз салыңыз.
- **ә.** HP утилитасы ашыңыз.
- **ЕСКЕРТПЕ:** HP қызметтік бағдарламасы **Applications (Бағдарламалар)** қалтасының **HP**  қалтасында орналасқан.
- **б.** Принтердің сол жағындағы құрылғылар тізімінен таңдаңыз.
- **в. Сынақ беті** түймешігін басыңыз.
- **г. Print Test Page (Сынақ бетін басып шығару)** түймешігін басып, экрандағы нұсқауларды орындаңыз.
- **6.** Диагностикалық бет жолақтарды немесе мәтін немесе түрлі-түсті қораптардың бос бөлігін көрсетсе, басып шығару механизмін автоматты түрде тазалаңыз.

#### **Басып шығару механизмін автоматты түрде тазалау үшін**

- **а.** Кіріс науасына Хат немесе A4 пішімді кәдімгі ақ қағаз салыңыз.
- **ә.** HP утилитасы ашыңыз.
- **ЕСКЕРТПЕ:** HP қызметтік бағдарламасы **Applications (Бағдарламалар)** қалтасының **HP**  қалтасында орналасқан.
- **б.** Принтердің сол жағындағы құрылғылар тізімінен таңдаңыз.
- **в. Басып шығару механизмдерін тазалау** түймешігін басыңыз.
- **г. Clean (Тазалау)** түймешігін басып, экрандағы нұсқауларды орындаңыз.

**ЕСКЕРТУ:** Басып шығару механизмін қажет болғанда ғана тазалаңыз. Қажетсіз тазалау сияны босқа кетіреді және басып шығару механизмінің жұмыс істеу мерзімін азайтады.

- **ЕСКЕРТПЕ:** Тазалауды аяқтағаннан кейін де басып шығару сапасы әлі нашар болса, басып шығару механизмін туралап көріңіз. Тазалау және туралау процесін орындағаннан кейін де басып шығару сапасында ақаулықтар болса, HP қолдау қызметімен хабарласыңыз. Қосымша ақпарат алу үшін [HP қолдау қызметі](#page-71-0) (68-бет) бөлімін қараңыз.
- **ғ. Ақпарат және қолдау көрсету** аймағына қайта оралу үшін **Барлық параметрлер** түймешігін басыңыз.

# <span id="page-70-0"></span>**Принтер жабдығының ақаулары**

# **Басып шығару механизмі есігін жабыңыз**

Басып шығаруды бастау үшін басып шығару механизмі есігін жабу қажет.

![](_page_70_Picture_3.jpeg)

# **Принтер кенеттен жұмыс істемей қалды**

- Қуат пен қуат байланыстарын тексеріңіз.
- Принтердің қуат сымы жұмыс істеп тұрған розеткаға берік қосылғанын тексеріңіз.

# **Принтердегі ақауды жою**

Принтерді өшіріңіз және қосыңыз. Егер ақау жойылмаса, НР қолдау бөліміне хабарласыңыз.

**ЕСКЕРТПЕ:** Автоматты түрде өшіру функциясы қосылған кезде қуаттың тұтынылуын үнемдеуге көмектесу мақсатында принтер құрылғы қолданыста болмаған 2 сағаттан кейін автоматты түрде өшіріледі. Қосымша ақпарат алу үшін [Автоматты түрде өшіру \(22-бет\)](#page-25-0) бөлімін қараңыз.

# <span id="page-71-0"></span>**HP қолдау қызметі**

Өнімнің соңғы жаңартулары мен қолдау туралы ақпаратты алу үшін, www.support.hp.com мекенжайындағы принтерді қолдау қызметінің веб-сайтына кіріңіз. HP онлайн режимінде қолдау принтерге қатысты түрлі қызметтерді ұсынады:

![](_page_71_Picture_103.jpeg)

# **HP қолдау қызметімен хабарласу**

Мәселені шешу үшін, HP техникалық қолдау қызметінің өкілінен көмек қажет болса, Қолдау қызметінің хабарласу веб-сайтына кіріңіз. Келесі байланысу түрлері кепілдеме бар тұтынушылар үшін тегін (HP агентінің көрсеткен қызметі кепілдемесі жоқ тұтынушылар үшін ақылы болуы мүмкін):

![](_page_71_Picture_5.jpeg)

HP қолдау қызметінің агентімен онлайн режимінде хат алмасу.

HP қолдау қызметінің агентін шақыру.

HP қолдау қызметіне хабарласқан кезде келесі ақпаратты беруге дайын болыңыз:

- Өнім атауы (HP Ink Tank 115 сияқты принтерде орналасқан)
- Өнім нөмірі (алдыңғы есіктің ішінде орналасқан)

![](_page_71_Picture_11.jpeg)

Сериялық нөмірі (принтердің артқы немесе астыңғы жағында орналасады)
### <span id="page-72-0"></span>**Принтерді тіркеу**

Тіркелу үшін бірнеше минут жұмсау арқылы жылдамырақ қызметтен, тиімділіктен және өнімге қолдау көрсететін ескертулерден рахат алуыңыз мүмкін. Бағдарламалық құралды орнату кезінде принтерді тіркемеген болсаңыз, кейінірек оны <http://www.register.hp.com> веб-сайтында тіркеуге болады

### **Қосымша кепілдік параметрлері**

Қосымша төлеу арқылы принтер үшін кеңейтілген қызметтік жоспарларды алуға болады. www.support.hp.com бөліміне кіріп, елді/аймақты және тілді таңдаңыз да, ұзартылған кепілдіктің принтеріңіз үшін қолжетімді опцияларын анықтаңыз.

# **а Техникалық мәліметтер**

Бұл бөлімде принтерге арналған техникалық сипаттамалар және нормтивтік ақпарат берілген. Осы жердегі мәліметтер ескертусіз өзгертілуі мүмкін.

Осы бөлімде төмендегідей тақырыптар бар:

- [Техникалық сипаттары](#page-74-0)
- [нормативтік ескертпелер](#page-76-0)
- [Қоршаған орта өнімін ұйымдастыру бағдарламасы](#page-78-0)

## <span id="page-74-0"></span>**Техникалық сипаттары**

Қосымша ақпарат алу үшін www.support.hp.com мекенжайы бойынша HP қолдау көрсету веб-сайтына кіріңіз.

#### **Жүйе талаптары**

● Бағдарламалық құрал мен жүйе талаптарын НР принтерінің бағдарламалық құрал CD дискісінде бар «Readme» файлында табуға болады. Сондай-ақ, соңғы жаңартуларды www.support.hp.com веб-сайтынан қарауға болады.

#### **Қоршаған орта сипаттары**

- Ұсынылатын жұмыс температурасының ауқымы: 15℃ 30℃ (59℉ 86℉)
- Рұқсат етілген жұмыс температурасының ауқымы: 5℃ және 40℃ (41℉ және 104℉) аралығында
- Ылғалдылық: 15% 80% қатысты ылғалдылық, конденсация жоқ; 28℃ шық нүктесінің ең жоғарғы температурасы
- Жұмыс істемейтін (сақтау) температура ауқымы: -40℃ және 60℃ (-40℉ және 140℉) аралығында
- Жоғары электромагниттік өрістер бар, болғанда, шығысы принтерден аздап бұрмаланған болуы мүмкін
- НР компаниясы жоғары жиілікті электромагниттік өріс шығаратын дыбысты азайту үшін 3 м аз немесе бірдей USB кабелін пайдалануды ұсынады.

#### **Кіріс науасының көлемі**

- Қарапайым қағаз парақтары (80 г/м2 [20 фунт]): 60-қа дейін
- Хатқалталар: 5-ке дейін
- Индекс карталары: 20-ға дейін
- Фотосурет қағазының парақтары: 20-ға дейін

#### **Шығару насының көлемі**

- Қарапайым қағаз парақтары (80 г/м2 [20 фунт]): 25-ке дейін
- Хатқалталар: 5-ке дейін
- Индекс карталары: 20-ға дейін
- Фотосурет қағазының парақтары: 20-ға дейін

#### **Қағаз өлшемі**

Қолдау көрсетілетін медиа өлшемдерінің аяқталған тізімін бағдарламалық жасақтамасынан көріңіз.

#### **Қағаз салмағы**

- Қарапайым қағаз: 64-90 г/м² (16-24 фунт)
- Хатқалталар: 75-90 г/м² (20-24 фунт)
- <span id="page-75-0"></span>● Карталар: 200 г/м² (110-фунт ең көп индекс) дейін
- Фотосурет қағазы: 300 г/м² (145 фунт) дейін

#### **Басып шығару техникалық сипаттары**

- Басып шығару жылдамдығы құжаттың күрделілігіне байланысты әр түрлі болады
- Әдіс: қажет болғанда таматын термо сия
- Тіл: PCL3 GUI

#### **Басып шығару ажыратымдылығы**

● Қолданылатын басып шығару ажыратымдылықтарының тізімін алу үшін принтерді қолдау вебсайтына кіріңіз: www.support.hp.com.

#### **Аккустика туралы мәлімет**

• Интернетке кіру мүмкіндігіңіз болса, акустика туралы мәліметті НР веб-сайтынан алуға болады.

## <span id="page-76-0"></span>**нормативтік ескертпелер**

Принтер елдегі/аймақтағы заң агенттіктерінің өнімге қойылатын талаптарына сәйкес келеді.

Осы бөлімде төмендегідей тақырыптар бар:

- Заңды үлгінің идентификаторлық нөмірі
- *FCC мәлімдемесі*
- [Еуропа одағына арналған заңды хабарлама](#page-77-0)
- [Сыртқы АТ адаптерлері бар өнімдер](#page-77-0)

### **Заңды үлгінің идентификаторлық нөмірі**

Заңды айқындау мақсаттары үшін өнімге реттеуші үлгі нөмірі тағайындалған. Бұл реттеу нөмірінің нарықтағы атауларымен немесе өнім нөмірлерімен шатастырылмауы керек.

#### **FCC мәлімдемесі**

The United States Federal Communications Commission (in 47 CFR 15.105) has specified that the following notice be brought to the attention of users of this product.

This equipment has been tested and found to comply with the limits for a Class B digital device, pursuant to Part 15 of the FCC Rules. These limits are designed to provide reasonable protection against harmful interference in a residential installation. This equipment generates, uses and can radiate radio frequency energy and, if not installed and used in accordance with the instructions, may cause harmful interference to radio communications. However, there is no guarantee that interference will not occur in a particular installation. If this equipment does cause harmful interference to radio or television reception, which can be determined by turning the equipment off and on, the user is encouraged to try to correct the interference by one or more of the following measures:

- Reorient or relocate the receiving antenna.
- Increase the separation between the equipment and the receiver.
- Connect the equipment into an outlet on a circuit different from that to which the receiver is connected.
- Consult the dealer or an experienced radio/TV technician for help.

**NOTE:** If the product has an Ethernet / LAN port with metallic casing then use of a shielded interface cable is required to comply with the Class B limits of Part 15 of FCC rules.

Modifications (part 15.21)

Any changes or modifications made to this device that are not expressly approved by HP may void the user's authority to operate the equipment.

For further information, contact: Manager of Corporate Product Regulations, HP Inc. 1501 Page Mill Road, Palo Alto, CA 94304, U.S.A.

This device complies with Part 15 of the FCC Rules. Operation is subject to the following two conditions: (1) this device may not cause harmful interference, and (2) this device must accept any interference received, including interference that may cause undesired operation.

### <span id="page-77-0"></span>**Еуропа одағына арналған заңды хабарлама**

CE

CE таңбасы жабыстырылған өнімдер қолданыстағы ЕО директиваларына және қатысты Еуропалық реттелген стандарттарға сәйкес келеді. Сондай-ақ, сәйкестік мағлұмдамасы да келесі веб-сайтта қол жетімді:

www.hp.eu/certificates (Өнім үлгісінің атауы арқылы немесе заңды белгісінде табуға болатын оның заңды үлгі нөмірі (RMN) арқылы іздеңіз.)

Заңды мәселелер бойынша байланысу орны: HP Deutschland GmbH, HQ-TRE, 71025, Boeblingen, Germany.

### **Сыртқы АТ адаптерлері бар өнімдер**

CE өнімінің сәйкестігі тек қана дұрыс CE белгісімен таңбаланған HP компаниясы шығарған адаптермен зарядтағанда ғана қамтамасыз етіледі.

# <span id="page-78-0"></span>**Қоршаған орта өнімін ұйымдастыру бағдарламасы**

HP қоршаған ортаға зиянсыз түрде сапалы өнімдерді қамтамасыз етуге берілген. Қайта қолдануға арналған дизайн осы өнімде қамтылған. Дұрыс қызметті және сенімділікті қамтамасыз ету кезінде материалдардың саны аз қолданылады. Оңай айыру үшін ұқсас емес материалдарды қолдану жоспарланған. Ілмектер мен басқа қосқыштарды жалпы құралдарды қолданып орналастыру, қолдану және жою оңай болады. Тиімді бөлшектеу және жөндеу үшін жылдам қатынасқа арналған жоғары маңыздылықтағы бөліктер жобаланған.

Қосымша ақпарат алу үшін HP Қоршаған ортаға мүдделілігі веб-сайтын мына мекенжай бойынша қараңыз:

[www.hp.com/hpinfo/globalcitizenship/environment](http://www.hp.com/hpinfo/globalcitizenship/environment/index.html)

- Eco-кеңестері
- [1275/2008 Еуропалық Одақ комиссиясының ережесі](#page-79-0)
- [Қағаз](#page-79-0)
- **[Пластмассалар](#page-79-0)**
- Кауіпсіздік төлқұжаты
- Кайта өңдеу бағдарламасы
- **НР сия жабдықтарын қайта өңдеу бағдарламасы**
- [Қуатты тұтыну](#page-79-0)
- [Қалдық жабдықтардың пайдаланушылар тарапынан шығарып тастау](#page-80-0)
- [Қалдықтарды жою \(Бразилия\)](#page-80-0)
- Химиялык заттар
- [Шектелген заттардың белгіленуінің бар екені туралы шарттың декларациясы \(Тайвань\)](#page-81-0)
- [Зиянды заттадың/элементтердің және олардың құрамының кестесі \(Қытай\)](#page-81-0)
- [Қауіпті заттарды шектеу \(Үндістан\)](#page-82-0)
- [Зиянды заттарға қатысты шектеулер мәлімдемесі \(Түркия\)](#page-82-0)
- [EPEAT](#page-82-0)
- [SEPA пайдаланушы ақпаратының экологиялық заттаңбасы \(Қытай\)](#page-83-0)
- [Принтер, факс және көшірме жасау құрылғысына арналған China Energy Label белгісі \(Қытайда](#page-83-0)  [өнімдерге арналған қуат тұтыну жапсырмасы\)](#page-83-0)

### **Eco-кеңестері**

HP компаниясы тұтынушылардың қоршаған ортаға ықпал етуін азайтуға көмектесуге жауапкершілікпен қарайды. HP қоршаған орта бастамалары туралы қосымша ақпарат алу үшін HP қоршаған орта бағдарламалары мен бастамалары веб-сайтына кіріңіз.

[www.hp.com/hpinfo/globalcitizenship/environment/](http://www.hp.com/hpinfo/globalcitizenship/environment/)

### <span id="page-79-0"></span>**1275/2008 Еуропалық Одақ комиссиясының ережесі**

Өнімнің қуаты туралы деректерді, соның ішінде, барлық сымды желілік порттар қосылған және барлық сымсыз желілік порттар белсендірілген болса, желіге қосылған күту режиміндегі өнімнің қуатты тұтынуы туралы деректерді алу үшін өнімнің [www.hp.com/hpinfo/globalcitizenship/environment/](http://www.hp.com/hpinfo/globalcitizenship/environment/productdata/itecodesktop-pc.html) [productdata/itecodesktop-pc.html](http://www.hp.com/hpinfo/globalcitizenship/environment/productdata/itecodesktop-pc.html) бетіндегі IT ECO декларациясының P14 «Қосымша ақпарат» бөлімін қараңыз.

### **Қағаз**

DIN 19309 және EN 12281:2002 стандарттарына қатысты бұл өніммен қайта өңделетін қағазды қолдануға болады.

### **Пластмассалар**

Өнімді қолдану мерзімі аяқталғаннан кейін қайта өңдеу мақсаттарында пластмассаларды анықтау мүмкіндігін ұлғайтатын халықаралық стандарттарға байланысты 25 грамнан артық пластмасса бөліктері белгіленген.

### **Қауіпсіздік төлқұжаты**

Қауіпсіздік төлқұжаты, өнім қауіпсіздігі және қоршаған орта туралы ақпарат [www.hp.com/go/ecodata](http://www.hp.com/go/ecodata)  веб-сайтында немесе сұрау бойынша қол жетімді.

### **Қайта өңдеу бағдарламасы**

HP компаниясы көптеген елдерде/аймақтарда өнімді қайтарудың және қайта өңдеу бағдарламаларының ұлғайтылған санын ұсынады және дүние жүзі бойынша ең үлкен электрондық қайта өңдеу орталықтарымен серіктес болып табылады. HP компаниясы ең танымал өнімдерінің кейбірін қайта сату арқылы ресурстарын сақтайды. НР өнімдерін қайта өңдеуге қатысты қосымша ақпарат алу үшін келесі торапқа өтіңіз:

[www.hp.com/hpinfo/globalcitizenship/environment/recycle/](http://www.hp.com/hpinfo/globalcitizenship/environment/recycle/)

### **HP сия жабдықтарын қайта өңдеу бағдарламасы**

HP компаниясы қоршаған ортаны қорғауға жауапкершілікпен қарайды. HP сия жабдықтарын қайта өңдеу бағдарламасы көптеген елдерде/аймақтарда қол жетімді және пайдаланылған басып шығару картридждарын және сия картридждарын тегін қайта өңдеуге мүмкіндік береді. Қосымша ақпарат алу үшін келесі веб-сайтқа өтіңіз:

[www.hp.com/hpinfo/globalcitizenship/environment/recycle/](http://www.hp.com/hpinfo/globalcitizenship/environment/recycle/)

### **Қуатты тұтыну**

ENERGY STAR® логотипімен белгіленген HP басып шығару және кескін жабдығы АҚШ қоршаған ортаны қорғау ұйымымен бекітілген. Келесі белгі ENERGY STAR бойынша сертификатталған кескін өнімдерінде көрсетіледі:

<span id="page-80-0"></span>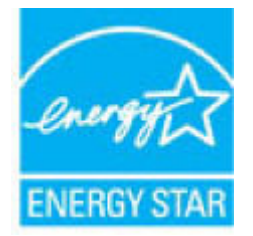

Қосымша ENERGY STAR бойынша сертификатталған кескін өнімінің үлгісі туралы ақпарат төмендегі сайтта берілген: [www.hp.com/go/energystar](http://www.hp.com/go/energystar)

### **Қалдық жабдықтардың пайдаланушылар тарапынан шығарып тастау**

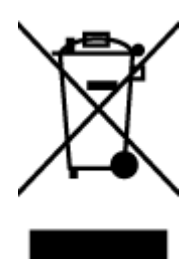

Бұл белгі өнім қалдықтарын басқа үй қоқыстарымен бірге шығармау керектігін білдіреді. Оның орнына шығын жабдығыңызды электр шығындарын және электр жабдығын қайта өңдеу үшін арнайы жинақтау орнында сақтау арқылы адам денсаулығы мен қоршаған ортаны қорғауыңыз тиіс. Қосымша ақпарат үшін үй қоқыстарын шығару қызметімен хабарласыңыз немесе <http://www.hp.com/recycle>вебсайтына өтіңіз.

### **Қалдықтарды жою (Бразилия)**

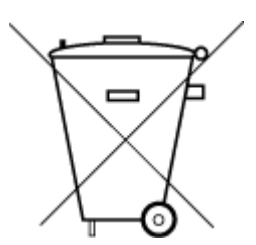

Este produto eletrônico e seus componentes não devem ser descartados no lixo comum, pois embora estejam em conformidade com padrões mundiais de restrição a substâncias nocivas, podem conter, ainda que em quantidades mínimas, substâncias impactantes ao meio ambiente. Ao final da vida útil deste produto, o usuário deverá entregá-lo à HP. A não observância dessa orientação sujeitará o infrator às sanções previstas em lei.

Após o uso, as pilhas e/ou baterias dos produtos HP deverão ser entregues ao estabelecimento comercial ou rede de assistência técnica autorizada pela HP.

Não descarte o produto eletronico em Para maiores informações, inclusive sobre os pontos de recebimento, acesse:

[www.hp.com.br/reciclar](http://www.hp.com.br/reciclar)

### **Химиялық заттар**

lixo comum

HP компаниясы REACH (*заңнама ЕС №1907/2006, Еуропалық одақ пен ЕО кеңесі қабылдаған*) сияқты құқықтық талаптарға сәйкес келетін өнімдерде қамтылатын химиялық заттар туралы пайдаланушыларға хабарлау туралы міндеттемені мойнына алады. Өнімге арналған химиялық заттар туралы ақпарат есебін келесі веб-сайттан табуға болады: [www.hp.com/go/reach](http://www.hp.com/go/reach).

### <span id="page-81-0"></span>**Шектелген заттардың белгіленуінің бар екені туралы шарттың декларациясы (Тайвань)**

#### 限用物質含有情況標示聲明書

Declaration of the Presence Condition of the Restricted Substances Marking

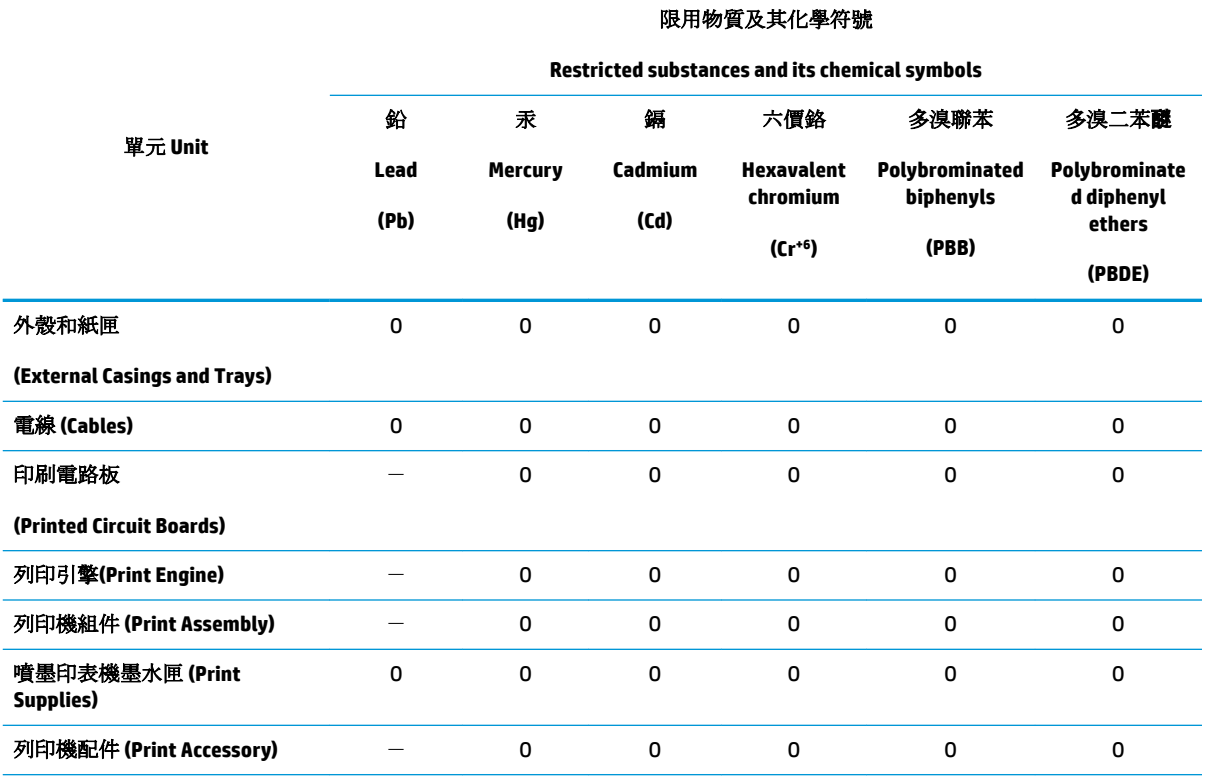

備考 1. 〝超出 0.1 wt %″及 〝超出 0.01 wt %″係指限用物質之百分比含量超出百分比含量基準值。

Note 1: "Exceeding 0.1 wt %" and "exceeding 0.01 wt %" indicate that the percentage content of the restricted substance exceeds the reference percentage value of presence condition.

備考 2. №0″ 係指該項限用物質之百分比含量未超出百分比含量基準值。

Note 2: "O" indicates that the percentage content of the restricted substance does not exceed the percentage of reference value of presence.

備考 3.〝-〞係指該項限用物質為排除項目。

Note 3: The "−" indicates that the restricted substance corresponds to the exemption.

若要存取產品的最新使用指南或手冊,請前往 [www.support.hp.com](http://www.support.hp.com)。選取搜尋您的產品,然後依照 畫 面上的指示繼續執行。

To access the latest user guides or manuals for your product, go to [www.support.hp.com.](http://www.support.hp.com) Select **Find your product**, and then follow the onscreen instructions.

### **Зиянды заттадың/элементтердің және олардың құрамының кестесі (Қытай)**

产品中有害物质或元素的名称及含量

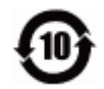

<span id="page-82-0"></span>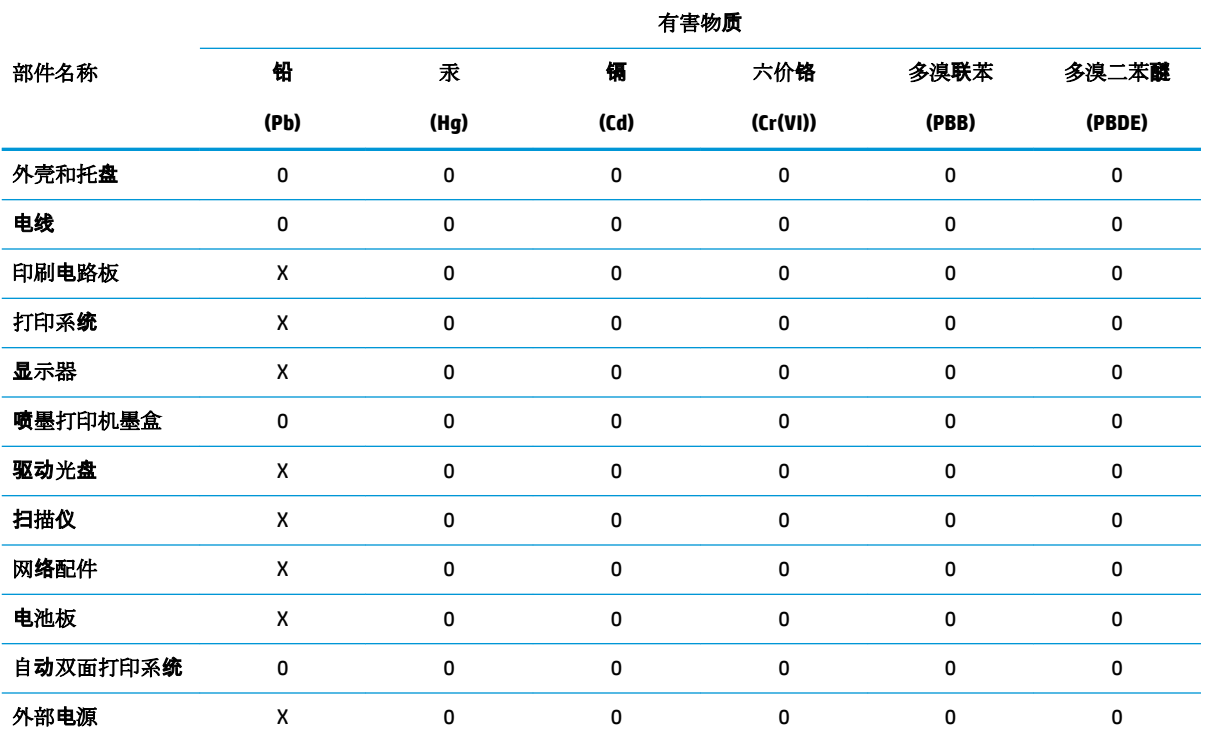

本表格依据 SJ/T 11364 的规定编制。

0:表示该有害物质在该部件所有均质材料中的含量均在 GB/T 26572 规定的限量要求以下。

X:表示该有害物质至少在该部件的某一均质材料中的含量超出 GB/T 26572 规定的限量要求。

此表中所有名称中含 "X" 的部件均符合欧盟 RoHS 立法。

注:环保使用期限的参考标识取决于产品正常工作的温度和湿度等条件。

### **Қауіпті заттарды шектеу (Үндістан)**

This product, as well as its related consumables and spares, complies with the reduction in hazardous substances provisions of the "India E-waste Rule 2016." It does not contain lead, mercury, hexavalent chromium, polybrominated biphenyls or polybrominated diphenyl ethers in concentrations exceeding 0.1 weight % and 0.01 weight % for cadmium, except where allowed pursuant to the exemptions set in Schedule 2 of the Rule.

### **Зиянды заттарға қатысты шектеулер мәлімдемесі (Түркия)**

Türkiye Cumhuriyeti: EEE Yönetmeliğine Uygundur

#### **EPEAT**

Most HP products are designed to meet EPEAT. EPEAT is a comprehensive environmental rating that helps identify greener electronics equipment. For more information on EPEAT go to [www.epeat.net.](http://www.epeat.net) For information on HP's EPEAT registered products go to [www.hp.com/hpinfo/globalcitizenship/environment/pdf/](http://www.hp.com/hpinfo/globalcitizenship/environment/pdf/epeat_printers.pdf) [epeat\\_printers.pdf](http://www.hp.com/hpinfo/globalcitizenship/environment/pdf/epeat_printers.pdf).

### <span id="page-83-0"></span>**SEPA пайдаланушы ақпаратының экологиялық заттаңбасы (Қытай)**

#### 中国环境标识认证产品用户说明

噪声大于 63.0 dB(A) 的办公设备不宜放置于办公室内,请在独立的隔离区域使用。

如需长时间使用本产品或打印大量文件,请确保在通风良好的房间内使用。

如您需要确认本产品处于零能耗状态,请按下电源关闭按钮,并将插头从电源插座断开。

您可以使用再生纸,以减少资源耗费。

### **Принтер, факс және көшірме жасау құрылғысына арналған China Energy Label белгісі (Қытайда өнімдерге арналған қуат тұтыну жапсырмасы)**

#### 复印机、打印机和传真机能源效率标识实施规则

依据"复印机、打印机和传真机能源效率标识实施规则",该打印机具有中国能效标识。标识上显示的能 效等级和操作模式值根据"复印机、打印机和传真机能效限定值及能效等级"标准("GB 21521")来确定 和计算。

**1.** 能效等级

产品能效等级分 3 级,其中 1 级能效最高。能效限定值根据产品类型和打印速度由标准确定。能 效等级则根据基本功耗水平以及网络接口和内存等附加组件和功能的功率因子之和来计算。

**2.** 能效信息

喷墨打印机

– 操作模式功率

睡眠状态的能耗按照 GB 21521 的标准来衡量和计算。该数据以瓦特 (W) 表示。

– 待机功率

待机状态是产品连接到电网电源上功率最低的状态。该状态可以延续无限长时间,且使用者 无法改变此状态下产品的功率。对于"成像设备"产品,"待机"状态通常相当于"关闭"状态,但 也可能相当于"准备"状态或者"睡眠"状态。该数据以瓦特 (W) 表示。

睡眠状态预设延迟时间

出厂前由制造商设置的时间决定了该产品在完成主功能后进入低耗模式(例如睡眠、自动关 机)的时间。该数据以分钟表示。

– 附加功能功率因子之和

网络接口和内存等附加功能的功率因子之和。该数据以瓦特 (W) 表示。

标识上显示的能耗数据是根据典型配置测量得出的数据,此类配置包含登记备案的打印机依据复印 机、打印机和传真机能源效率标识实施规则所选的所有配置。因此,该特定产品型号的实际能耗可能 与标识上显示的数据有所不同。

要了解规范的更多详情,请参考最新版的 GB 21521 标准。

# **Индекс**

### **А**

ақауларды жою басып шығару [67](#page-70-0) бірнеше бет алынады [52](#page-55-0) жылжытылған беттер [52](#page-55-0) қағаз беру ақаулары [52](#page-55-0) қағаз науадан алынбайды [52](#page-55-0) қуат [67](#page-70-0)

### **Б**

басқару тақтасы мүмкіндіктер [6](#page-9-0) түймешіктер [6](#page-9-0) басып шығару ақауларды жою [67](#page-70-0) техникалық сипаттары [72](#page-75-0) бірнеше берілім, ақауларды жою [52](#page-55-0)

### **Ж**

жүйе талаптары [71](#page-74-0) жылжыту, ақауларды жою басып шығару [52](#page-55-0)

#### **З**

заңды ескертулер заңды үлгінің идентификаторлық нөмірі [73](#page-76-0)

#### **К**

каретка каретка кептелісін тазалау [48](#page-51-0) кептелістер тазалау [48](#page-51-0) кепілдік [69](#page-72-0)

#### **Қ**

қағаз HP, тапсырыс беру [18](#page-21-0)

беру ақауларын жою [52](#page-55-0) жылжытылған беттер [52](#page-55-0) кептелістерді жою [48](#page-51-0) қағаз беру ақаулары, ақауларды жою [52](#page-55-0) қайта өңдеу сия картридждары [76](#page-79-0) қоршаған орта Қоршаған орта өнімін ұйымдастыру бағдарламасы [75](#page-78-0) қоршаған орта сипаттары [71](#page-74-0) қуат ақауларды жою [67](#page-70-0)

#### **Н**

науалар беру ақауларын жою [52](#page-55-0) қағаз кептелістерін жою [48](#page-51-0) нормативтік ескертпелер [73](#page-76-0)

#### **О**

операциялық жүйеге қолдау көрсетіледі [71](#page-74-0)

#### **П**

принтер бағдарламалық құралы (Windows) ашу [19](#page-22-0)

#### **Т**

техникалық мәліметтер басып шығару техникалық сипаттары [72](#page-75-0) қоршаған орта сипаттары [71](#page-74-0) техникалық сипаттары жүйе талаптары [71](#page-74-0) тұтынушыларды қолдау кепілдік [69](#page-72-0)

түймешіктер, басқару тақтасы [6](#page-9-0)

#### **W**

Windows жүйе талаптары [71](#page-74-0)

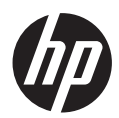